# **Walmart Canada Integration for Magento 2 Store**

by CedCommerce Products User Guides

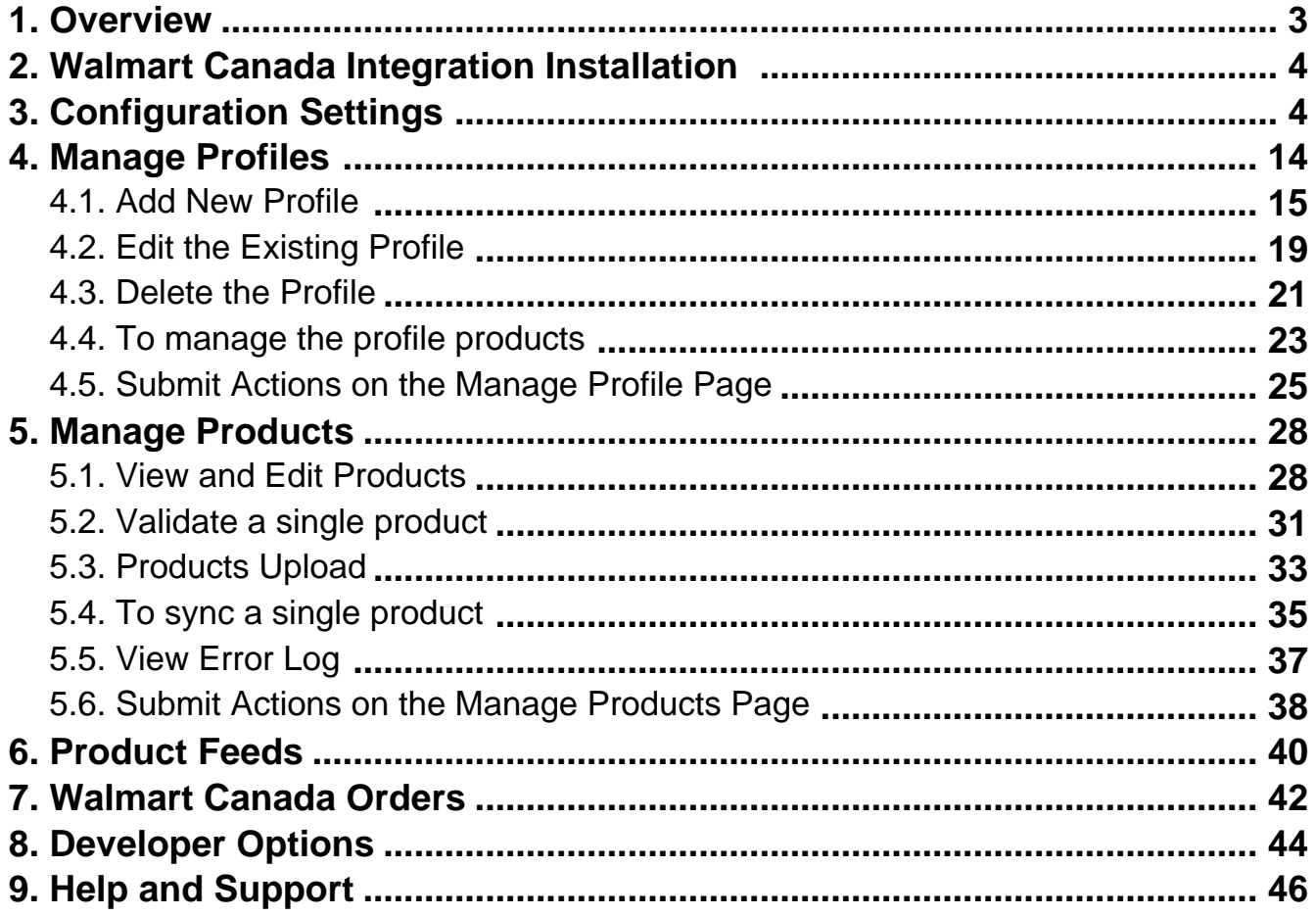

### <span id="page-2-0"></span>**1. Overview**

Walmart Canada Integration for Magento 2 store is an extension, developed by CedCommerce(https://marketplac e.walmart.com/k/articles/Article/Integration-Methods-Channel-Partner?c=&q=channel%20partner&l=en\_US&kb=) helps to integrate the Magento store with Walmart by establishing a synchronization of products, orders, and refunds with the help of Walmart Canada API.

The CRONs implemented in this extension help to automate the process thereby keeping it up to date.

This extension interacts with Walmart Canada Marketplace to integrate the synchronized product listing between the Magento 2store and the Walmart Canada retailers. After installing the extension, the merchant can map with multiple Walmart Canada Categories and the dependent attributes on the Magento 2 store.

The process enables the merchant to configure the desired product category into the Magento 2 store for automatic submission of the selected product to the same Category on Walmart Canada.

#### **The features of the Walmart Canada Integration with Magento 2 store extension are as follows:**

- Profile Based Product Upload
- It allows you to Create a particular profile and Upload Products on the basis of the profile
- Easy Walmart Canada Category and Attribute mapping
- Choose among multiple categories and map attributes on the basis of categories Selected
- Manage Walmart Canada Product and Upload Product (directly from the grid and bulk upload all products)
- Product Synchronization
	- Automatic process on each product edit
	- Manual synchronization process
- Review Product/Inventory/Price Feeds Debug Mode Enables you to Check the feeds corresponding to every SKU Updated
- Automated Order Import & Acknowledgement This works on the basis of Crons(Automated Programs)
- Shipment and Cancellation of Orders Ship/Cancel Your orders In one Click
- Automated Shipment with Shipworks/Shipstation Our Extension is completely compatible with Shipworks/Shipstation
- Multiple Shipment of an Order Ship Multiple orders from Magento 2 store itself
- Upload Configurable Product(s) You can upload configurable products along with proper attributes
- Bulk Product Upload/Publish
	- This Feature allows you to upload products in a bulk
- Retire/Unpublish Selected Product(s) With, this You can Select and Retire products as you need
- CRON Facility
- Crons are working for Order, Inventory, Price Auto-sync
- Knowledge Base
- Walmart Canada Tax Codes

<span id="page-3-0"></span>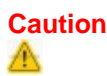

**:** Extension is heavily dependent on Crons for running various automated processes. So, make sure that Cron Job is properly configured and working on the server.

# **2. Walmart Canada Integration Installation**

#### **To install the extension**

- 1. Log in the **ftp**, and then go to Magento 2 root folder (generally present under the public\_html folder).
- 2. Create a new folder named code under the app folder; under code folder, create a folder named Ced. a. Drag and Drop app/code/Ced/WalmartCa directory.
	- b. After successfully uploading the directory, the extension will be installed/upgraded.
	- c. Now run the following upgrade command in cmd php bin/magento setup:upgrade

### **3. Configuration Settings**

Once the extension is successfully installed on the Merchant's store, WALMART.CA INTEGRATION menu appears in the Magento 2 store Admin Panel. The merchant has to fill in the API credentials in the **Walmart Canada Configuration** page of the admin panel.

The user has to log in the Walmart Seller account to obtain the following API credentials:

- **Consumer Id**
- **Private Key**

After obtaining the Consumer Id and the Private Key, the merchant has to copy all of them one by one from the Walmart Canada Seller account and paste it one by one to the Configuration page of the admin panel of the merchant.

To follow the process of copying and pasting the consumer ids and private keys, open the Walmart Seller account and the Magento 2 store Admin Panel in two different tabs or windows of the browser. Thus, copy the keys from the Walmart Canada Seller account and paste them one by one to the Magento store Admin Panel.

#### **To copy the API Credentials from the Walmart Canada Seller account**

- 1. Open the **Walmart Canada Seller** account.
- 2. Click the **Settings**

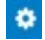

icon.

The **General Settings** menu appears as shown in the following figure:

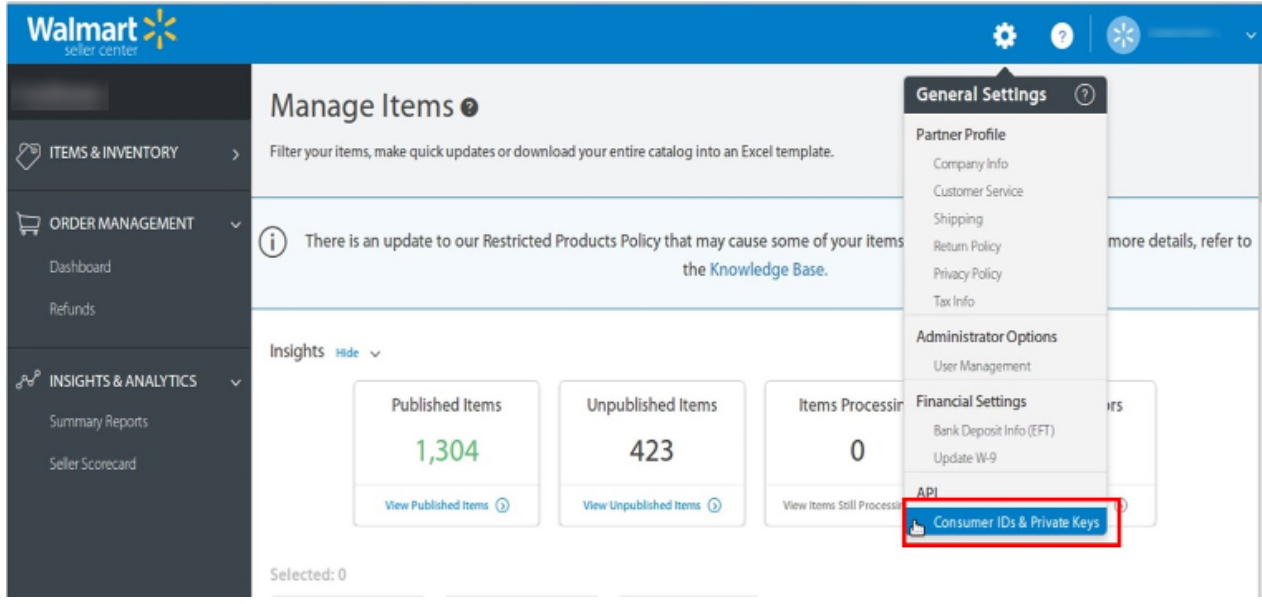

3. Under **API**, click **Consumer IDs & Private Keys**. The page appears as shown in the following figure:

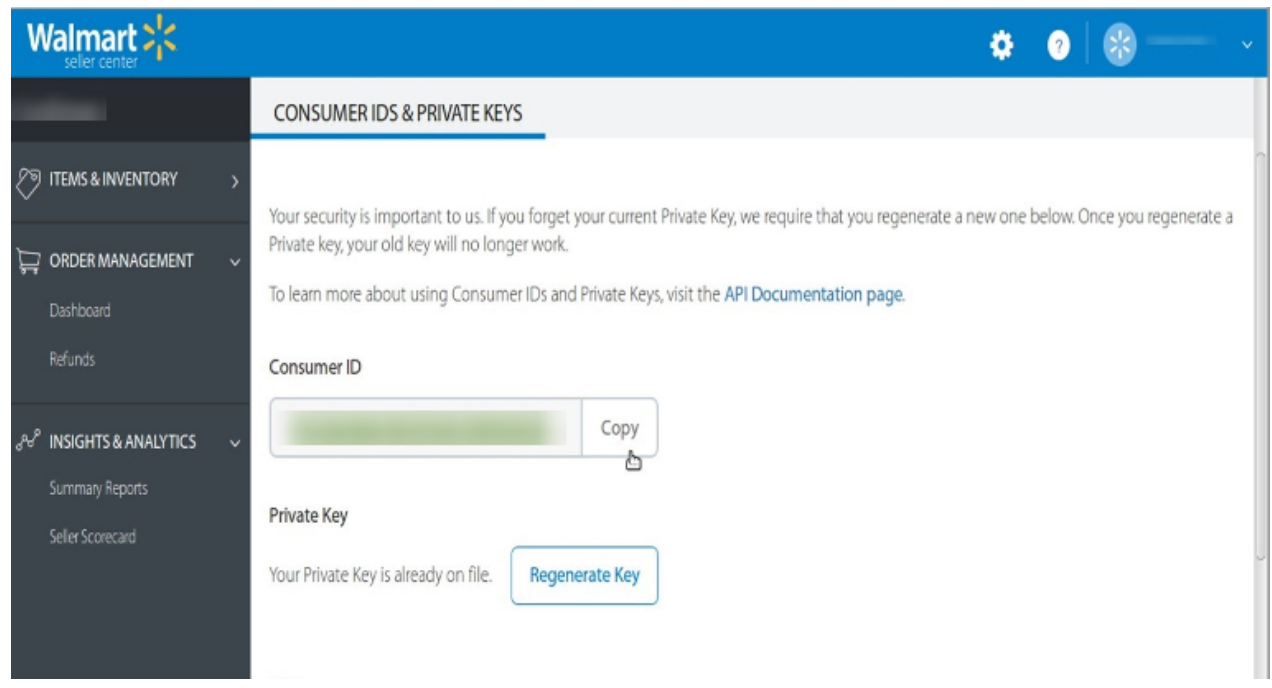

- 4. Under **Consumer ID**, click the **Copy** button.
- 5. Under **Private Key**, click the **Regenerate Key** button. The **Regenerate Secret Key** dialog box appears as shown in the following figure:

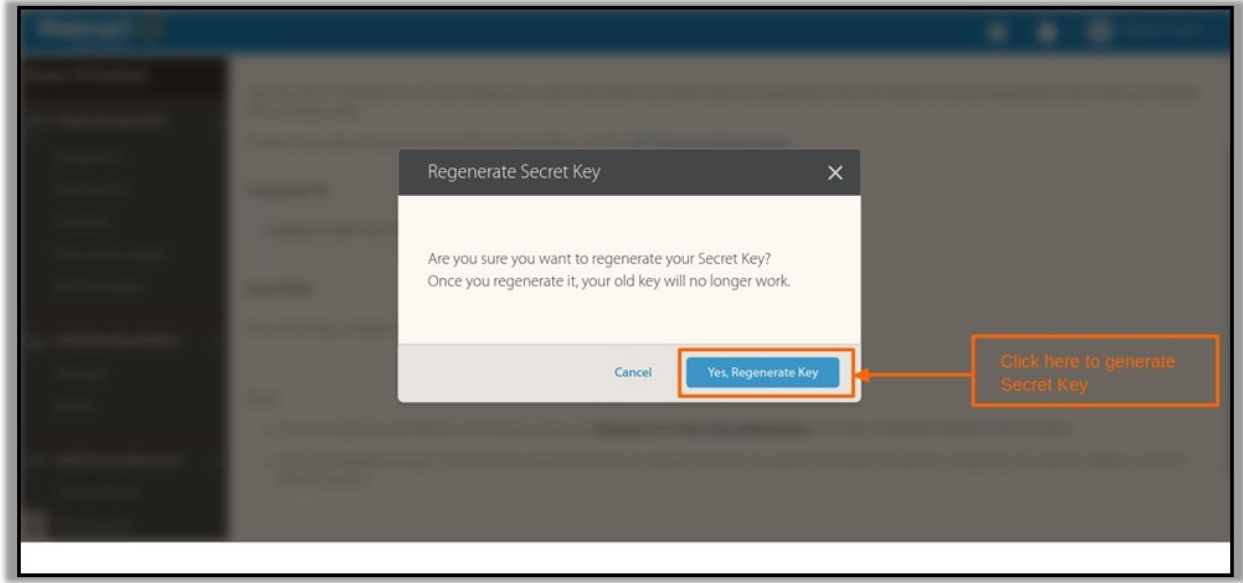

6. Click the **Yes, Regenerate Key** button. The key is generated. Copy the generated key.

#### **To Set up the Configuration settings in the Magento 2 store Admin panel**

- 1. Go to the **Magento 2 Store Admin** panel.
- 2. On the left navigation bar, click the **WALMART.CA INTEGRATION** menu. The menu appears as shown in the following figure:

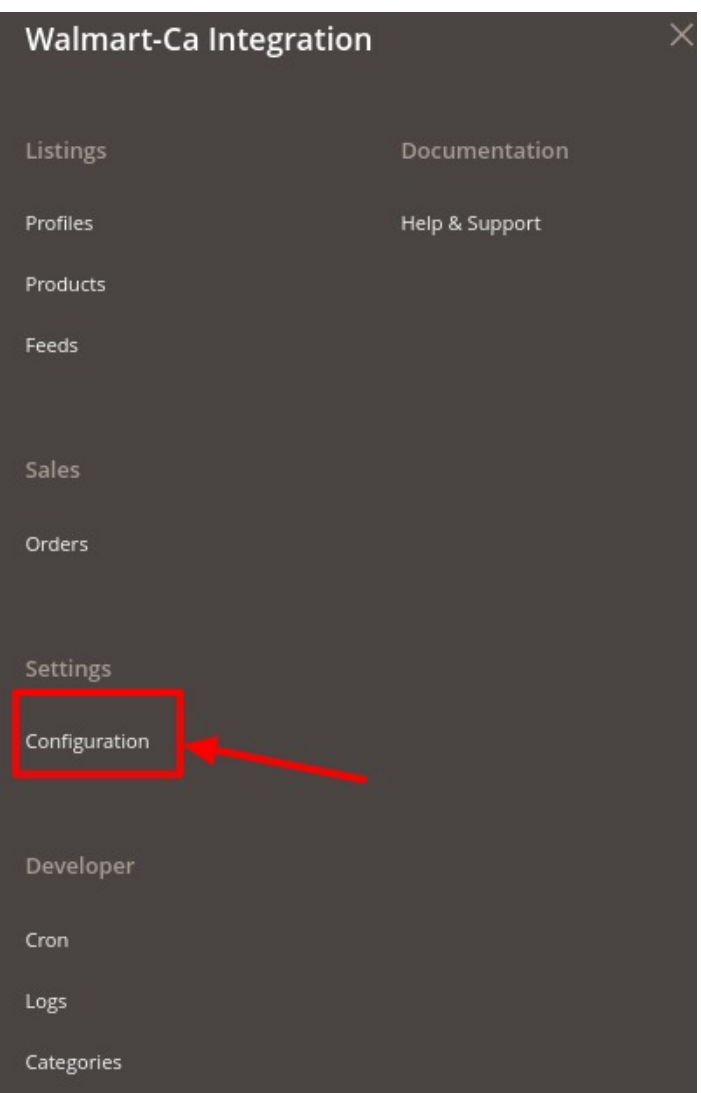

### 3. Click **Configuration**.

The **Configuration** page appears as shown in the following figure;

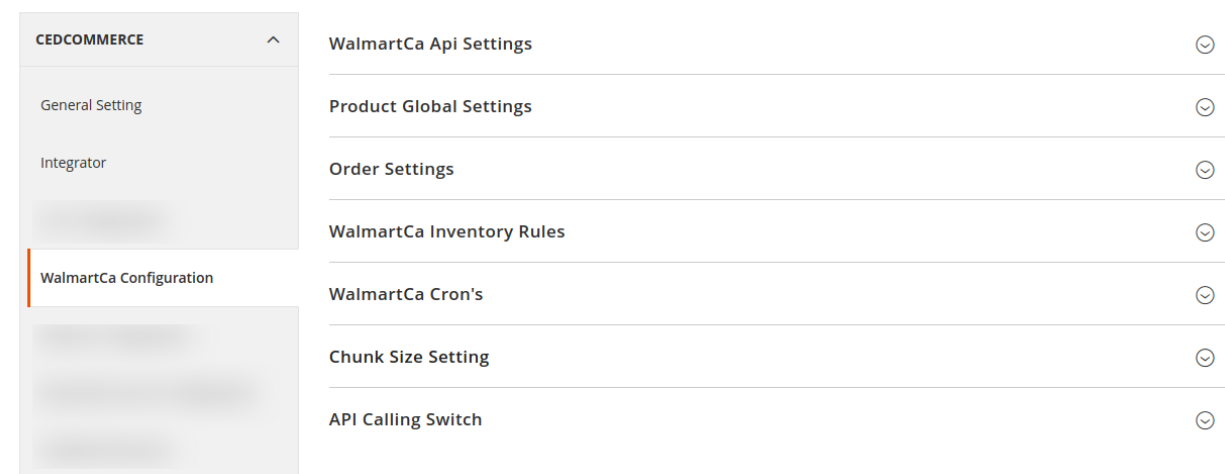

4. Now in the right click on **WalmartCA API Settings,** the section is expanded as shown below:

#### **WalmartCa Api Settings**

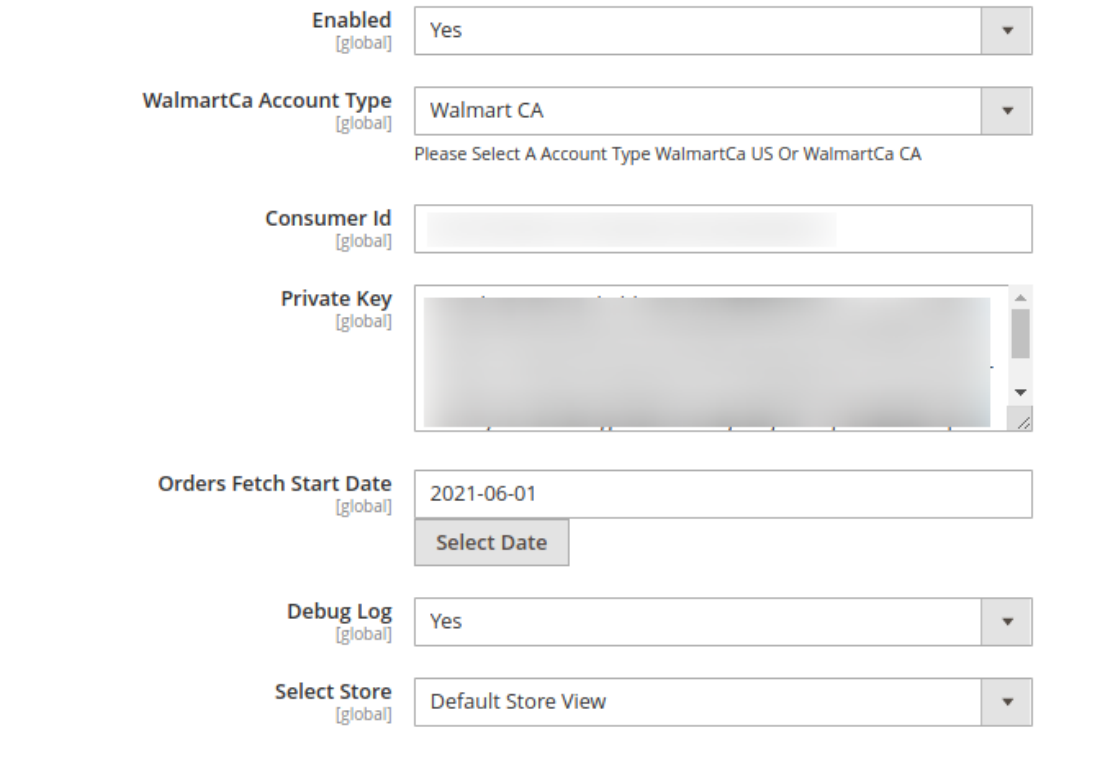

#### 5. Under **Walmart Ca API Settings**, do the following steps:

- In the **Enabled** list, select **Yes**.
	- **Note**: The **No** option hides all the relevant fields that appear under the **Walmart Ca API Settings** section. The **WALMART.CA INTEGRATION** menu does not appear on the left navigation bar.
- In WalmartCa Account Type, select the type of Walmart Account.
- In the **Consumer Id** box, paste the corresponding **Consumer ID** copied from the **Consumer IDs & Private Keys** page of the **Walmart Seller Account**.
- In the **Private Key** box, paste the corresponding **Private Key** copied from the **Consumer IDs & Private Keys** page of the **Walmart Canada Seller Account**.
- In the **Orders, Fetch Start Date** box, click the calendar icon, and enter the date. The date when the user starts to fetch the order.
- In **Debug Log**, select **Yes** if you want the developer's debugging log to be enabled.
- In **Select Store,** select the store view.
- 6. Click the **Product Global Settings** tab.

The tab is expanded and the relevant fields appear as shown in the following figure:

ଚ

#### **Product Global Settings**

Please set the global settings for Walmartca.com

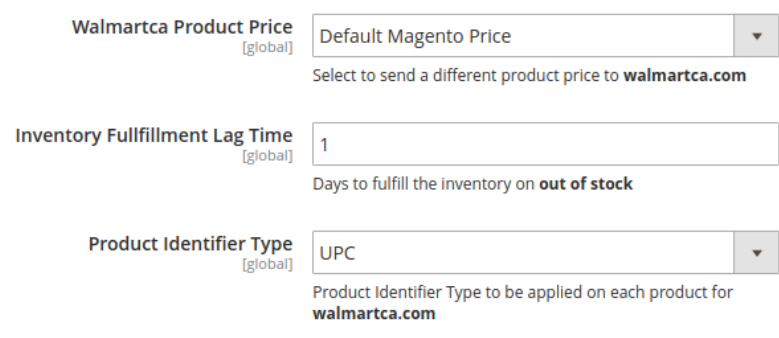

- a. Under **Product Global Settings,** do the following steps:
- b. In the **Walmart Product Price** list, select the required option.
- c. **Walmart Product Price**: This is to set a different price for all the products as shown in the following figure:

The user can set the price on the following basis:  $-$ 

- `. **Increase by Fixed Price**: If selected, then the **Modify by Fix Price** field appears.
- `. **Increase by Fixed Percentage**: If selected, then the **Modify by Percentage Price** field appears.

Enter the numeric value to increase the price of the Walmart Canada product price by the entered value % of Magento price

For Example – Magento price + 5% of Magento price. Magento Price = 100 Select **Increase By Fixed Percentage** option **Modify by Percentage Price** = 5  $100 + 5\%$  of  $100 = 100 + 5 = 105$ 

Thus, Walmart Canada Product Price = 105

`. **Decrease by Fixed Price**: If selected, then the **Modify by Fix Price** field appears.

`. **Decrease by Fixed Percentage**: If selected, then the **Modify by Percentage Price** field appears.

Enter the numeric value to decrease the price of the Walmart product price by the entered value % of Magento price

For Example – Magento price – 5% of Magento price. Magento Price = 100 Select **Decrease By Fixed Percentage** option **Modify by Percentage Price** = 5

 $100 - 5\%$  of  $100 = 100 - 5 = 95$ 

Thus, Walmart Product Price = 95

- 4. In the **Inventory Fulfillment Lag Time (Default)** box, enter the number of days to fulfill the inventory when the product is out of stock.
- 5. In the **Product Identifier Type** attribute, select the options according to your product's unique identifiers.
- 6. In the **Product Tax Code Value** box, enter 7 digit product tax code.

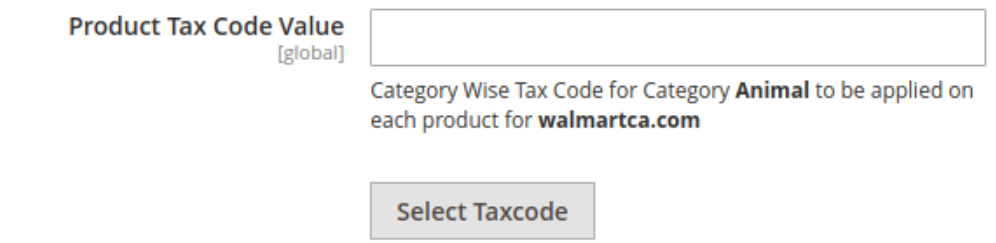

7. Or Click the **Select Taxcode** button.

The **Find a Tax Code** page appears as shown in the following figure:

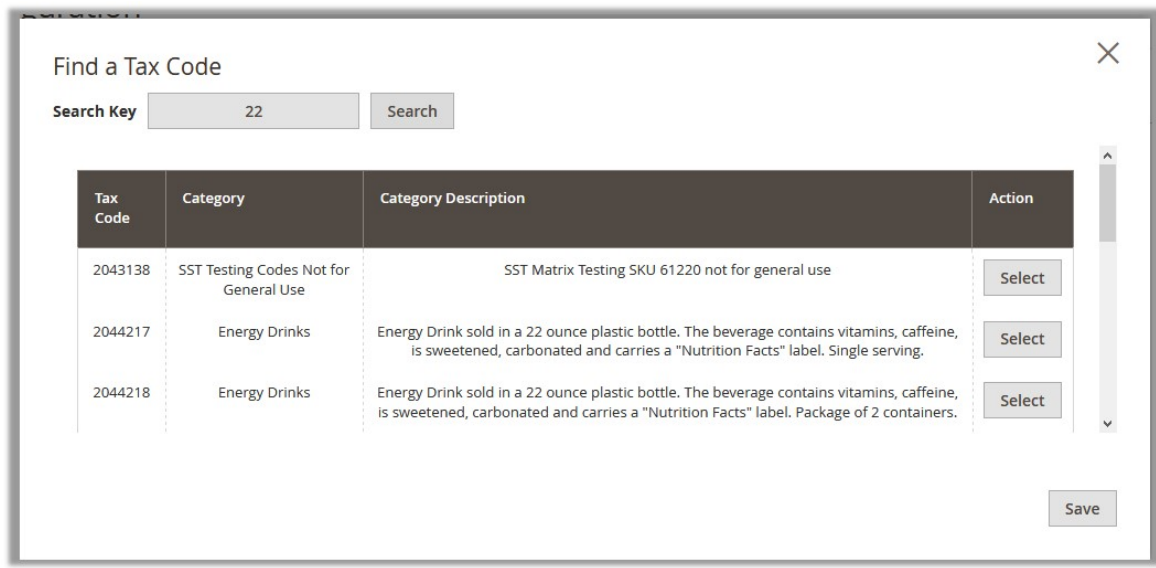

- 8. Scroll down to the required Tax Code.
- 9. In the **Action** column, click the corresponding **Select** button.

The Tax Code is selected and appears on the top-right corner of the page as highlighted.

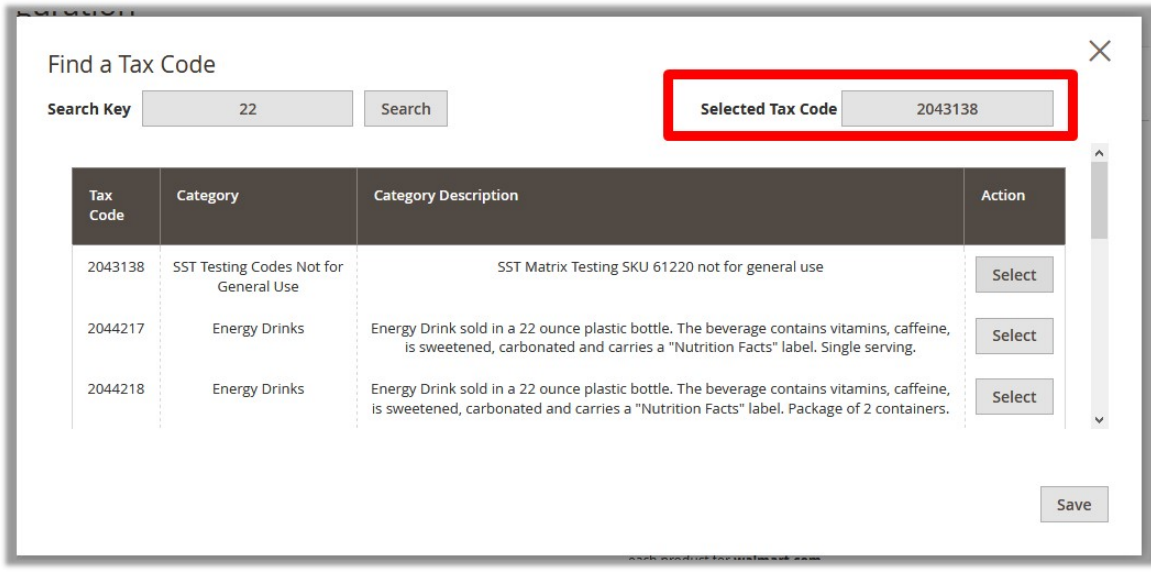

10. Click the **Save** button.

The page is closed and the selected Tax Code appears in the **Product TaxCode** box. 11. In the **Shipping Settings** field, click the **Add** button.

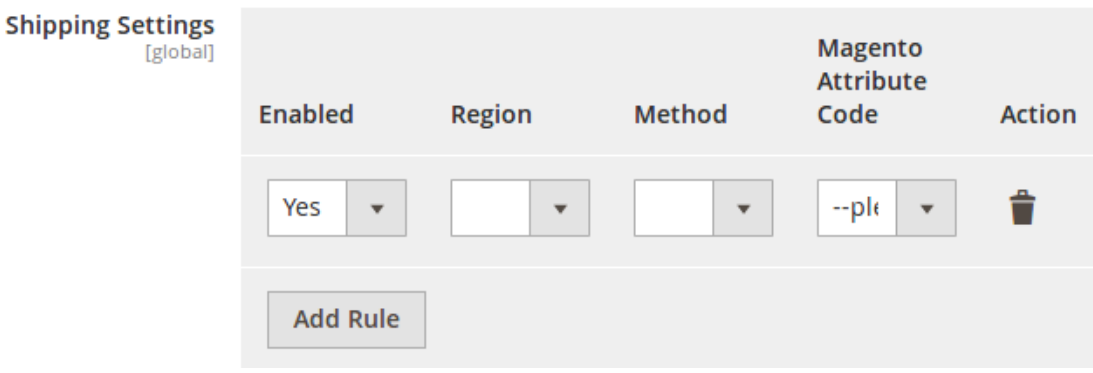

- In **Enabled**, select **Yes**.
- Select the shipping region in the **Region** field.
- Select shipping method in the next field.
- Select the **Magento Attribute Code** in the next field.
- 12. In the **Walmart Product Id Override** list, select the required option. **Note**: **Enable** to Override Walmart Product Identifier. Disable it until it is specifically needed.

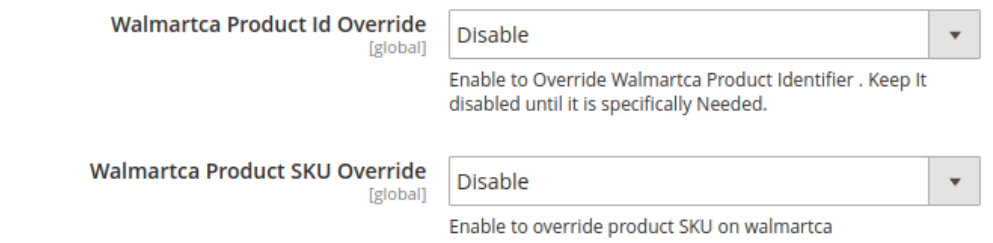

- 13. In the **Walmart Product SKU Override** list, select the required option. **Note**: **Enable** to Override Product SKU on Walmart.
- 14. In the **Enable Swatches for Configurable Product** list, select the required option.
- 15. On selecting **Enable**, a field appears as:

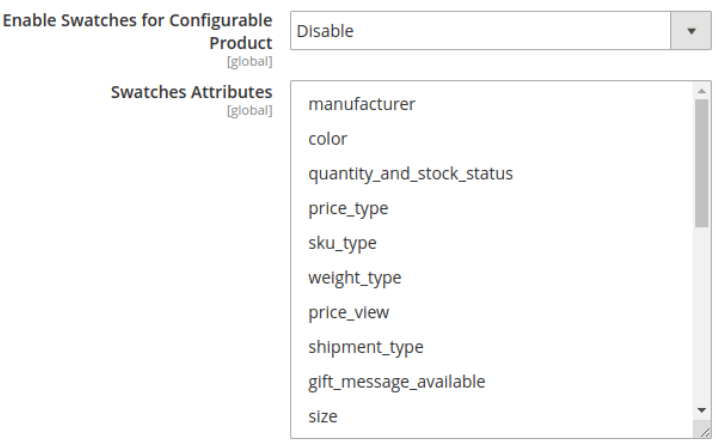

 $\odot$ 

- 16. Select the swatch attributes from the list given.
- 17. In **Product Image Setting for Configurable Products**, select the image type you want to upload as configurable.

In this, you can upload images in two cases only: Either send child images only or Send Parent images only.

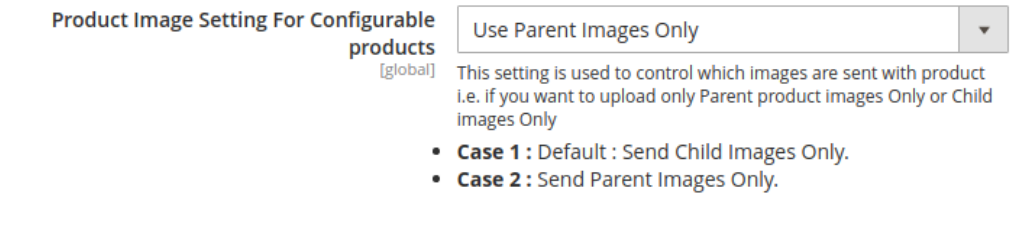

7. Click the **Order Settings** tab and the section will expand as:

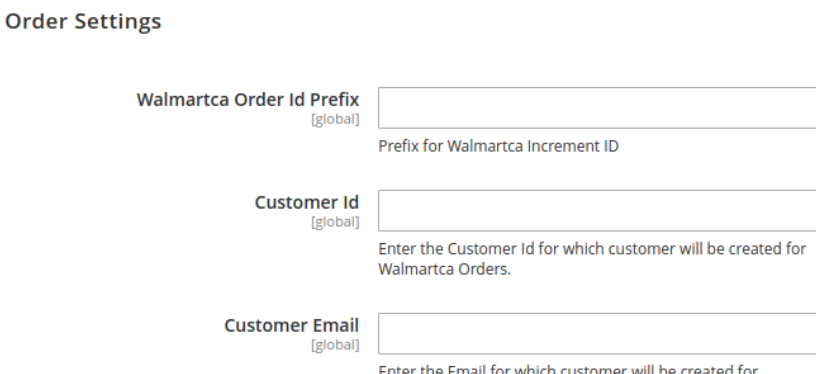

Walmartca Orders.

a. In the **Walmart Order Id Prefix** box, enter a text as a prefix for Walmart Canada Increment ID. b. In **Customer Id** field, enter the customer Id for which customer will be created for Walmart orders. c. In **Customer Email** field, enter the email for which customer will be created for Walmart Orders. d. In **Shipping** field, select the shipping method from the options as shown below:

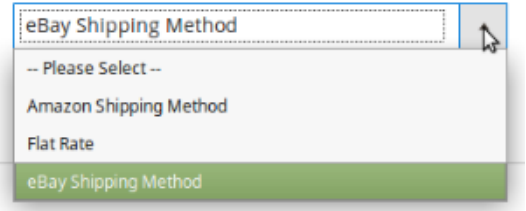

i. In **Payment** field, select the payment method from the options as shown below:

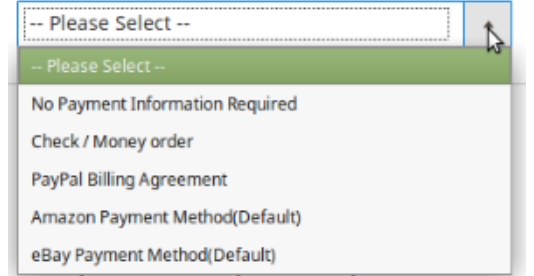

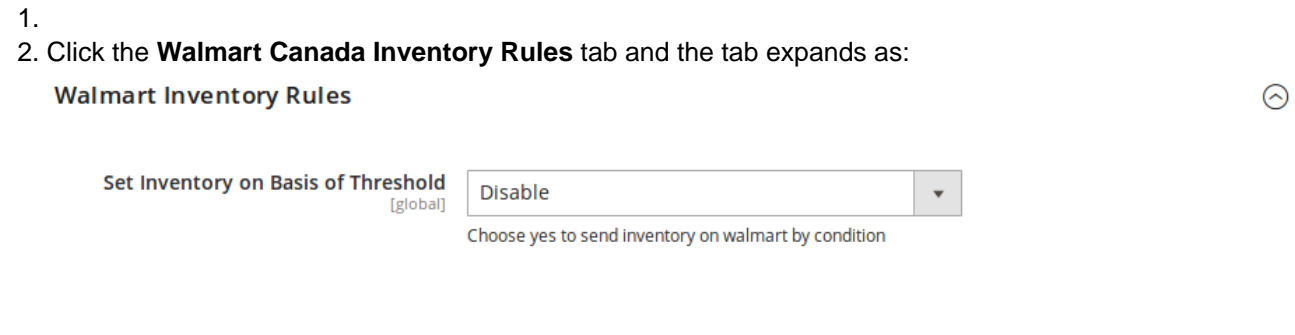

### 3. Click on **Walmartca Crons** tab and the tab will expand as:

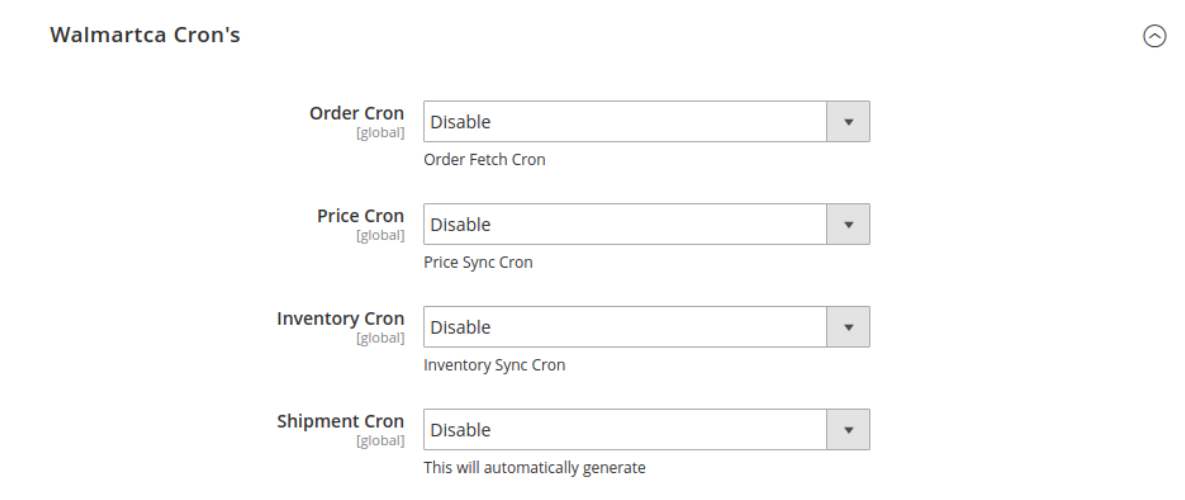

- i. In the **Order Cron** list, select **Enable** to enable the order fetch cron.
- ii. In the **Price Cron** list, select **Enable** to enable the price sync cron.
- iii. In the **Inventory Cron** list, select **Enable** to enable the inventory sync cron.
- iv. In the **Shipment Cron** list, select **Enable** to automatically generate the shipment cron.
- 4. Click the **Chunk Size Setting** tab and it will expand as:

 $\odot$ 

#### <span id="page-13-0"></span>**Chunk Size Setting**

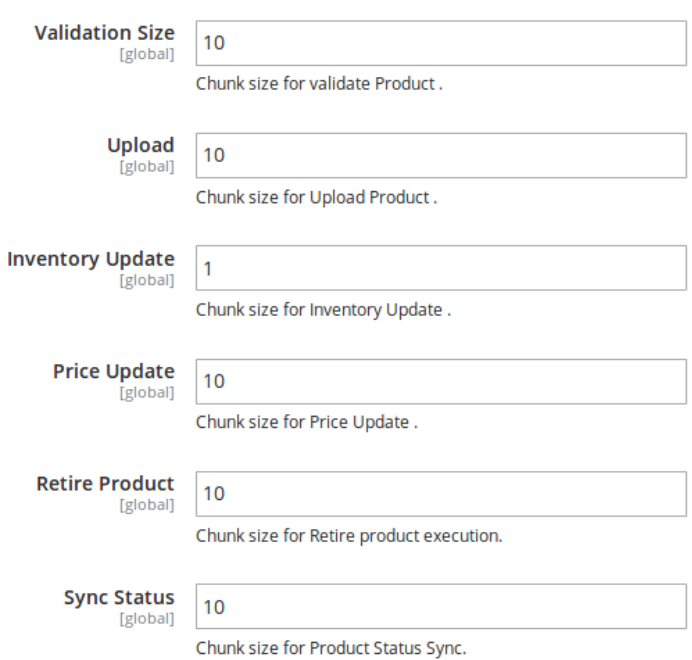

- a. In the **Validation Size** field, enter the chunk size for the products. The products that will get validated before being uploaded on Walmart Canada would be the same as the number you enter in this field.
- b. In the **Upload** field, enter the number of products that you want to upload in one go from Magento to Walmart Canada.
- c. In the **Inventory Update** field**,** enter the chunk size of the products. The inventory will be updated in one batch for the number of products that you enter in this field.
- d. In the **Price Update** field**,** enter the chunk size for the number of products. The price will be updated in one batch for the number of products that you enter in this field.
- e. In the **Retire Update** field**,** enter the chunk size of the products. The number of products that you will be able to retire on Walmart would be the same as the number that you enter in this field.
- f. In the **Sync Status** field**,** enter the chunk size of the products. The number of products that you will be able to sync the status for would be same as the number that you enter in this field.
- 5. Click on the section API Calling Switch, it is expanded as shown below:

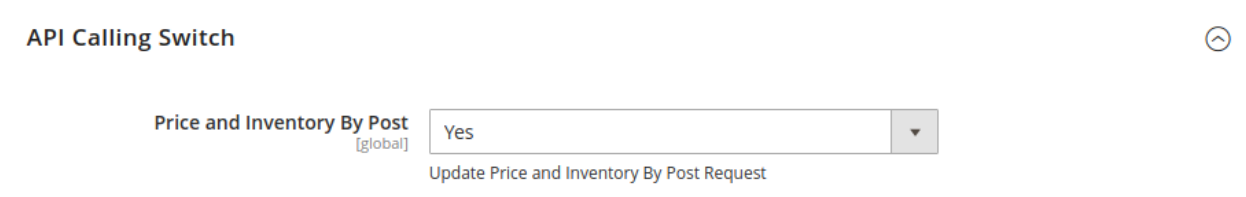

6. Under **API Calling switch**, in the **Price and Inventory By Post** box, you have to always select **Yes** for price and inventory update.

### **4. Manage Profiles**

<span id="page-14-0"></span>Admin can create a new profile and assign the required products to the profile. While creating and editing the profile, The admin can map the Magento Store attributes to the Walmart Canada attributes. These attributes are applicable to all the products that are assigned to the profile.

#### **Admin can do the following tasks:**

- Add new profile(http://docs.cedcommerce.com/magento-2/walmart-magento-2-integration/walmartmagento-2-integration-guide-0-0-1?section=add-new-profile-4)
- Edit the existing profile(http://docs.cedcommerce.com/magento-2/walmart-magento-2-integration/walmartmagento-2-integration-guide-0-0-1?section=edit-the-existing-profile-5)
- Delete the profile(http://docs.cedcommerce.com/magento-2/walmart-magento-2-integration/walmartmagento-2-integration-guide-0-0-1?section=delete-the-profile-4)
- Submit Actions on the Manage Profile page(http://docs.cedcommerce.com/magento-2/walmart-magento-2 -integration/walmart-magento-2-integration-guide-0-0-1?section=submit-actions-on-the-manage-profilepage-2)

### **4.1. Add New Profile**

#### **To add a new profile**

- 1. Go to the **Magento Store Admin** panel.
- 2. On the left navigation bar, click the **WALMART.CA INTEGRATION** menu. The menu appears as shown in the following figure:

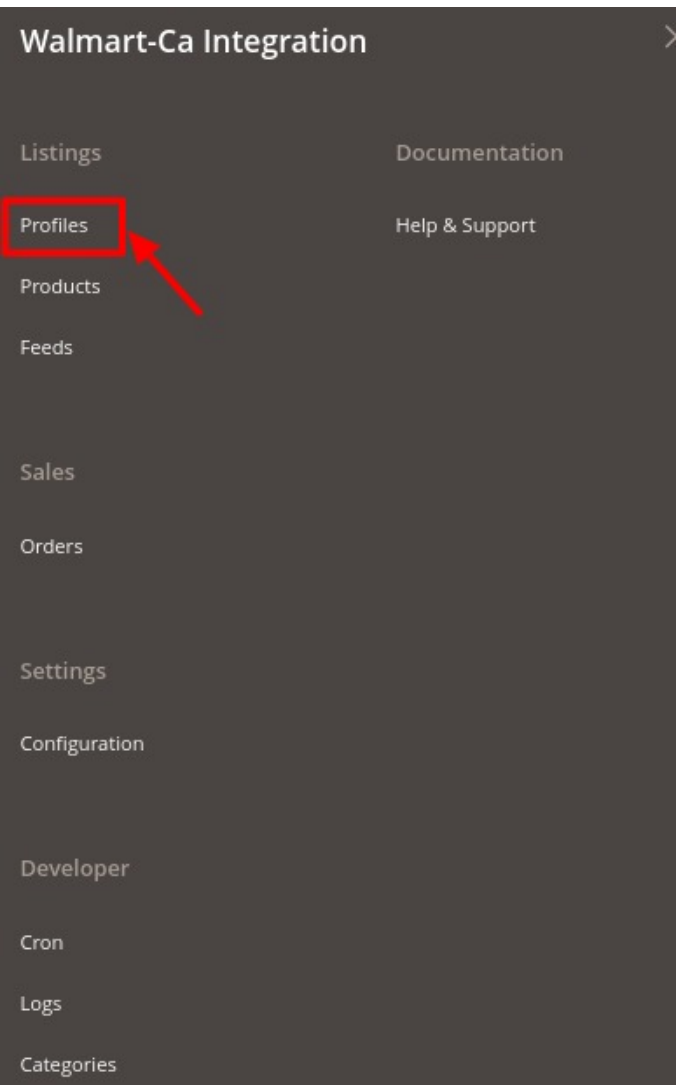

#### 3. Click on the **Profile Manager**.

The **Manage Profile** page appears as shown in the following figure:

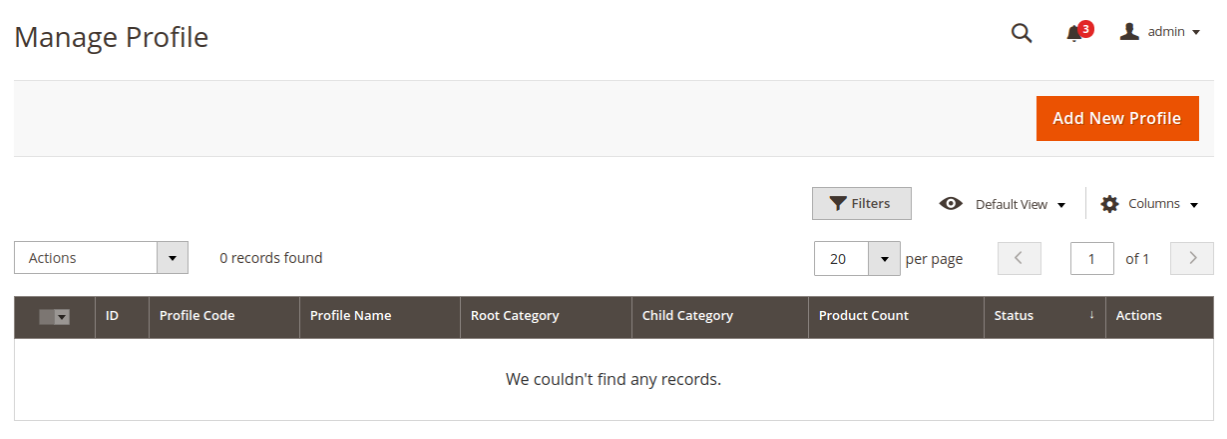

### 4. Click the **Add New Profile** button.

The **New Profile** page appears as shown in the following figure:

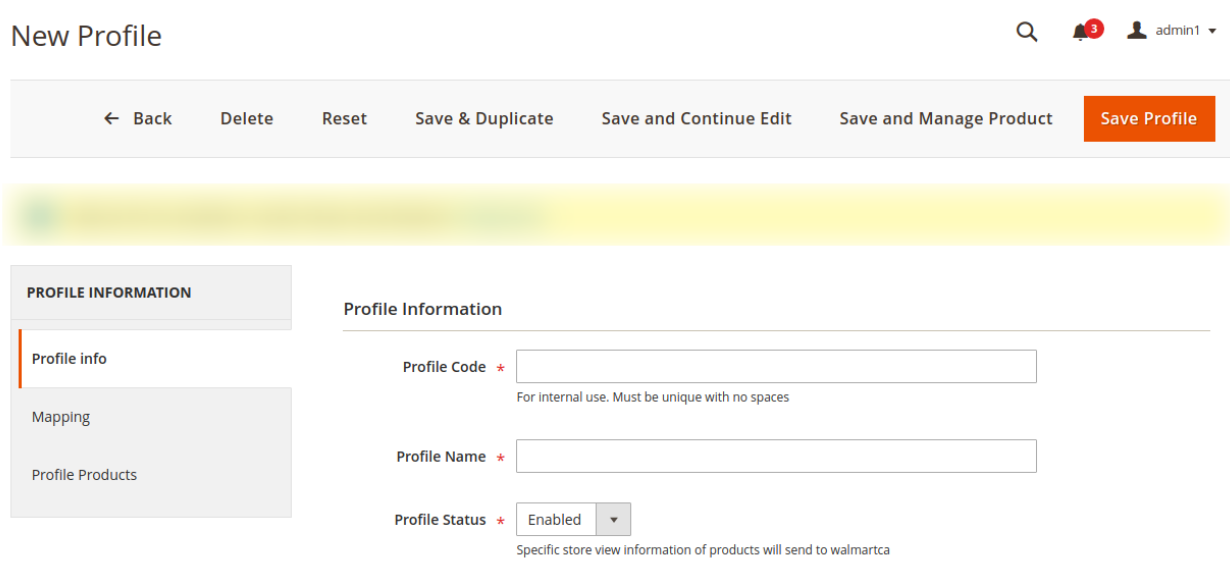

- 5. In the right panel, under the **Profile Information** section, do the following steps:
	- a. In the **Profile Code** box, enter a profile code.
		- **Note:** It is only for internal use. Use the unique profile code with no spaces. Start with small letters.
	- b. In the **Profile Name** box, enter the name of the profile. **Note:** Use the unique name to identify the profile.
	- c. In the **Status** list, select **Active** to enable the profile.
		- **Note:** The Inactive option disables the profile.
- 6. Click the **Save and Continue Edit** button.
- 7. In the left navigation panel, click the **Mapping** menu. The page appears as shown in the following figure:

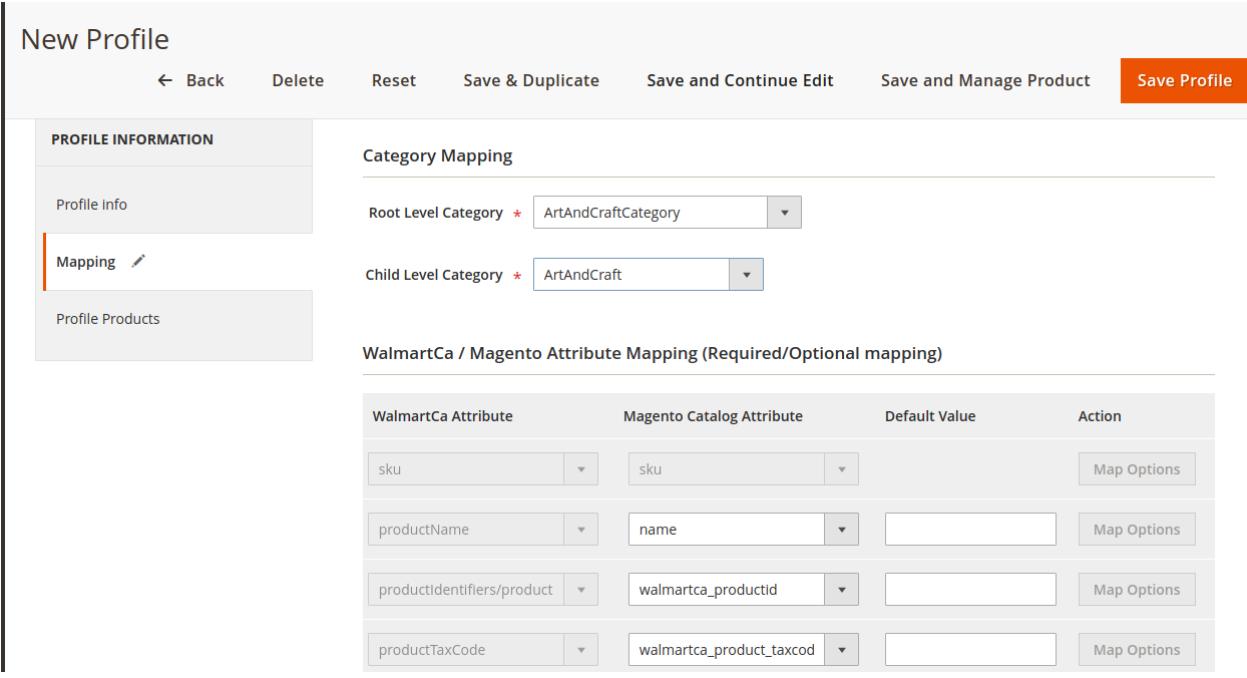

- 8. In the right panel, go to the **Category Mapping** section.
- 9. Under **Category Mapping**, do the following steps:
	- a. In the **Root Level Category** list, select the required **Walmart Canada** category that the admin wants to map.
	- b. In the **Child Level Category** list, select the required child category. Depending upon the selection of the category and the sub-categories, the Walmart Canada and Magento 2 attributes appear under the **Walmartca / Magento Attribute Mapping (Required/ Optional mapping)** section, if exist.
- 10. Go to the **Walmartca / Magento Attribute Mapping (Required/ Optional mapping)** section.
- 11. Under **Walmart / Magento Attribute Mapping (Required/ Optional mapping)**, do the following steps:
	- a. In the **Walmart Attribute** column, select the required Walmart attribute to map it with the corresponding Magento store attribute.
	- b. In the **Magento Catalog Attribute** column, select the required Magento 2 store attribute to map it with the corresponding Walmart attribute.
	- c. Click the **Add Attribute** button to add more attributes, if required.
	- d. Repeat the steps to map all the required Walmart attributes to the corresponding Magento store attributes.Click the **Save and Continue Edit** button.
- 12. In the left navigation panel, click the **Profile Products** menu. The page appears as shown in the following figure:

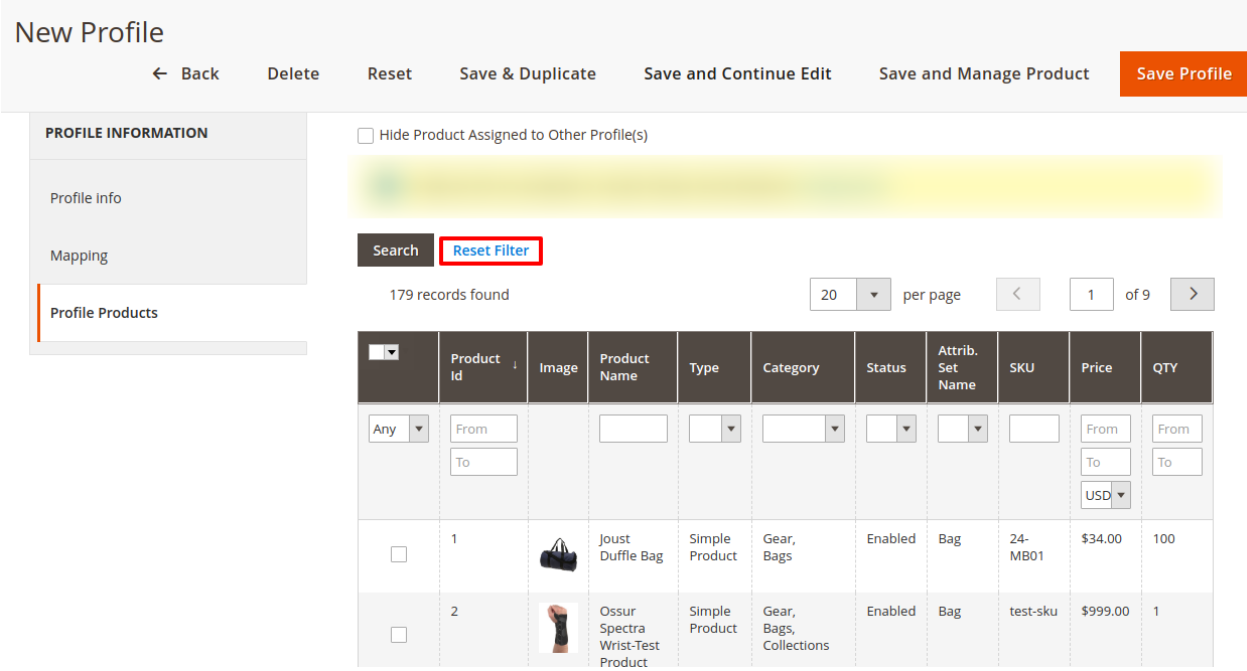

#### 13. Click the **Reset Filter** link.

All the products are listed in the table.

14. Select the checkboxes associated with the required products that you want to assign to the new profile. **Note**: Admin can assign a product only to one profile.

If the selected product is already assigned to some other profile, then a warning dialog box appears as shown in the following figure:

<span id="page-18-0"></span>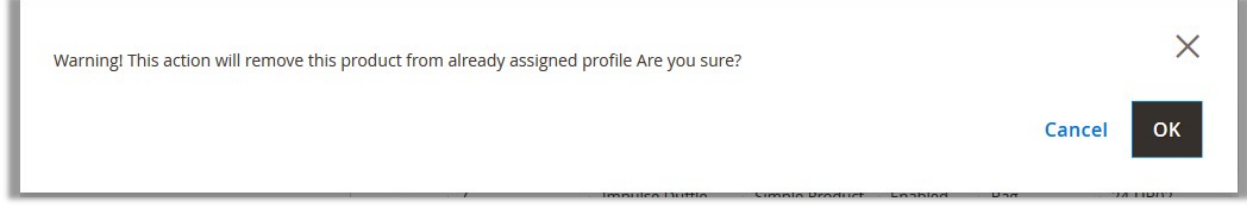

Click the **OK** button to remove the selected product from the profile to which it is already assigned. 15. Click the **Save Profile** button.

The profile is saved and listed on the **Manage Profile** page. OR

To save and manage the products, click the **Save and Manage Product** button. OR

To save and continue the editing, click the **Save and Continue Edit** button.

# **4.2. Edit the Existing Profile**

### **To edit the existing profile**

- 1. Go to the **Magento Store Admin** panel.
- 2. On the left navigation bar, click the **WALMART.CA INTEGRATION** menu. The menu appears as shown in the following figure:

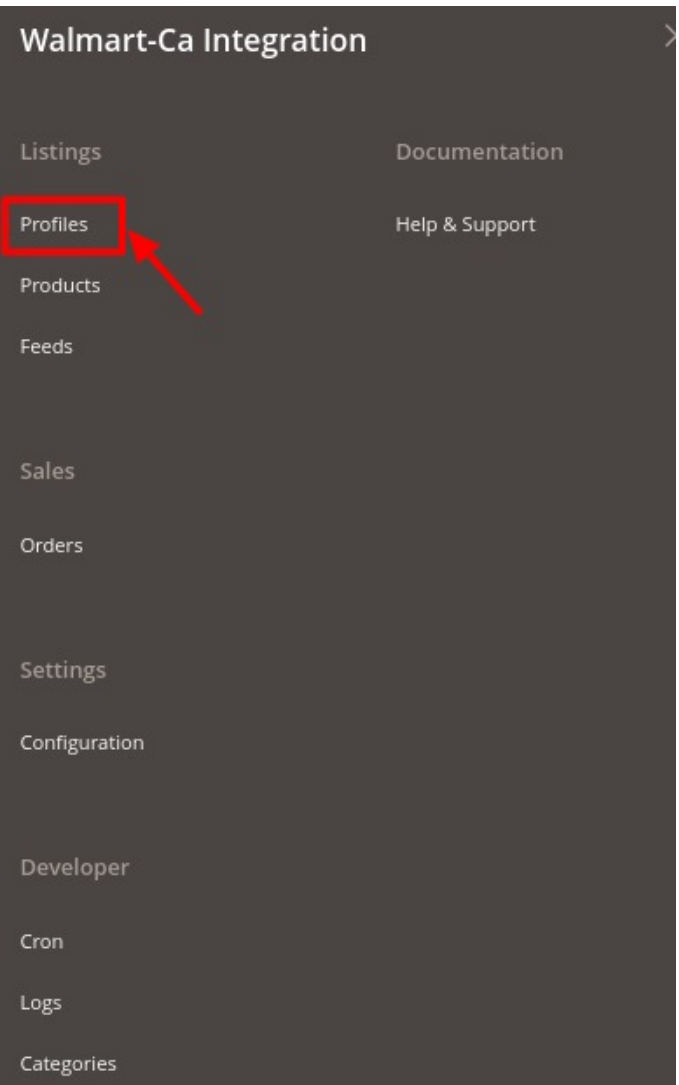

### 3. Click **Manage Profile**.

The **Manage Profile** page appears as shown in the following figure:

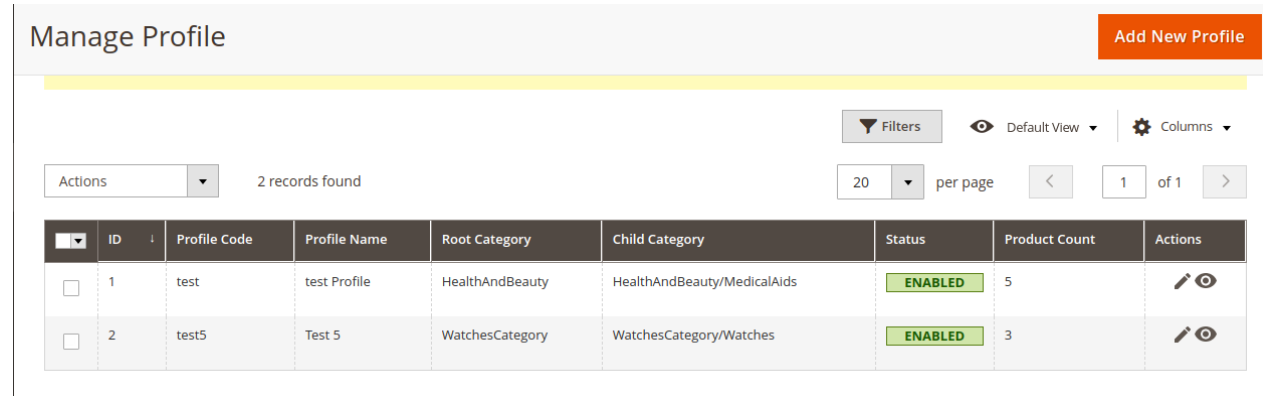

- 4. Scroll down to the required profile.
- 5. In the **Action** column, click **Edit**.
	- The required profile page appears as shown in the following figure:

<span id="page-20-0"></span>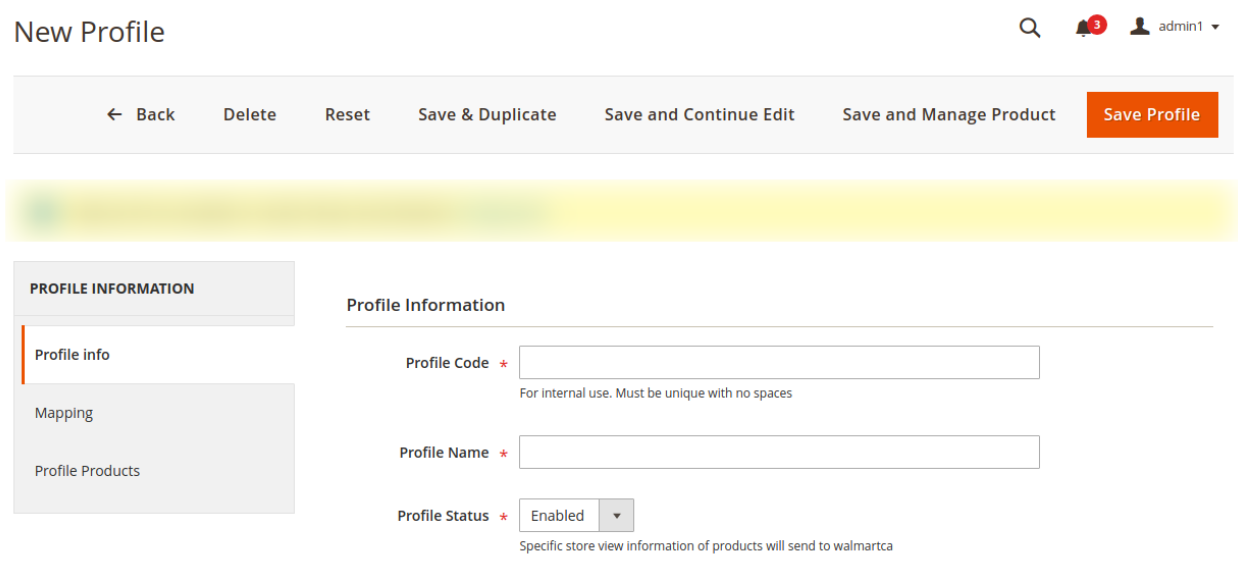

- 6. Make the changes as per the requirement.
- 7. Click the **Save Profile** button.

The profile is saved and listed on the **Manage Profile** page. OR

To save and manage the products, click the **Save and Manage Product** button. OR

To save and continue the editing, click the **Save and Continue Edit** button.

### **4.3. Delete the Profile**

#### **To delete the existing profile**

- 1. Go to the **Magento Store Admin** panel.
- 2. On the left navigation bar, click the **WALMART.CA INTEGRATION** menu. The menu appears as shown in the following figure:

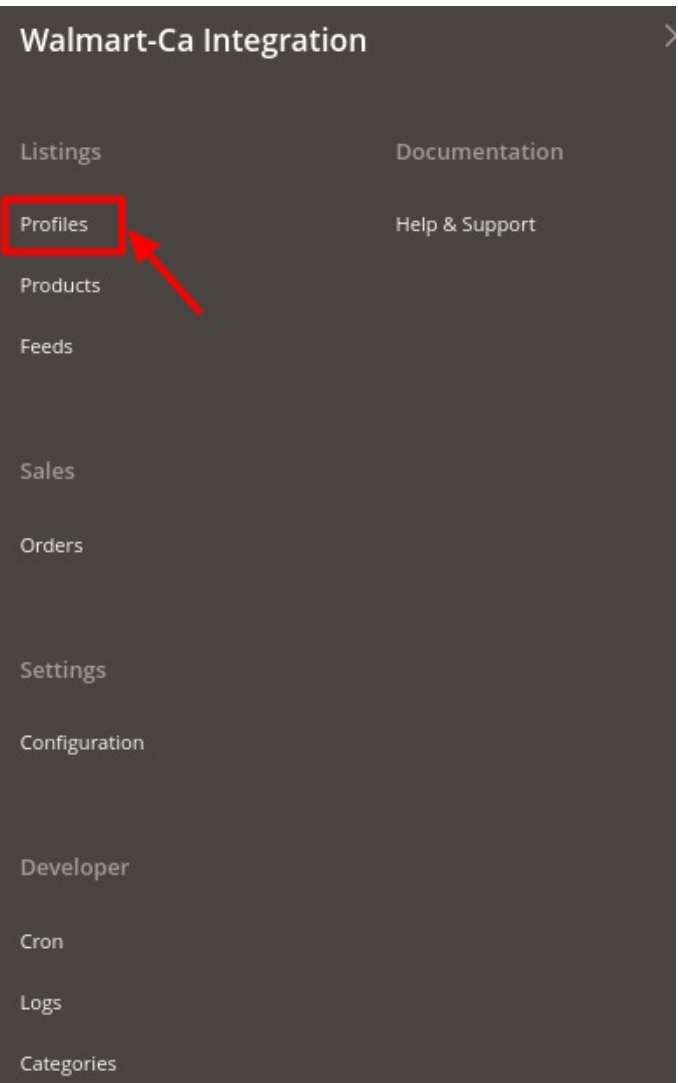

#### 3. Click **Manage Profile**.

The **Manage Profile** page appears as shown in the following figure:

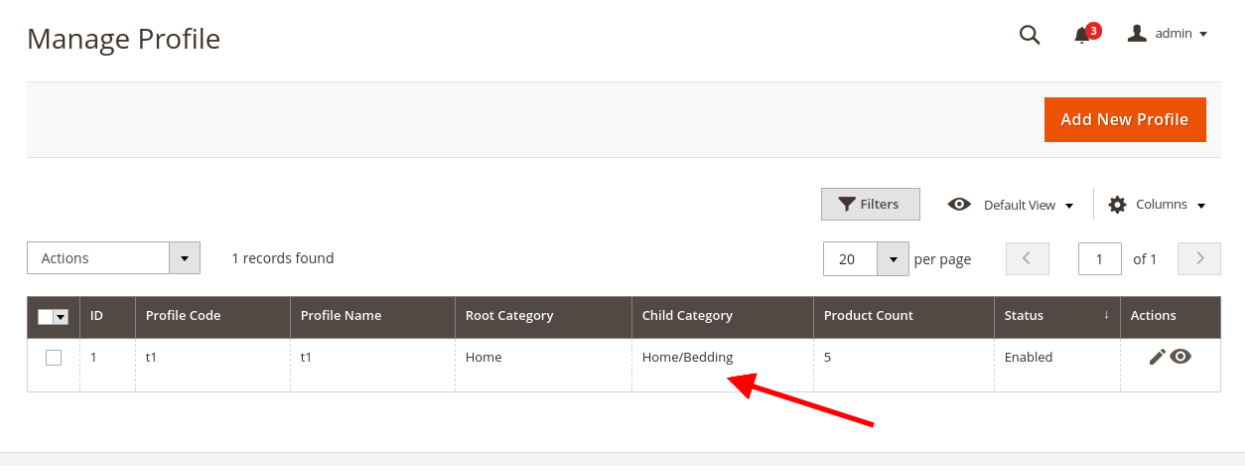

4. Scroll down to the required profile and check the box associated with it.

5. In the **Action** column, click the **Arrow** button.

 $\times$ 

OK

Cancel

<span id="page-22-0"></span>A menu appears.

6. Click the **Delete** the button.

A confirmation dialog box appears as shown in the following figure:

Are you sure you want to do this?

7. Click the **OK** button. The profile will be deleted.

# **4.4. To manage the profile products**

**To manage the products of the existing profile**

- 1. Go to the **Magento Store Admin** panel.
- 2. On the left navigation bar, click the **WALMART INTEGRATION** menu. The menu appears as shown in the following figure:

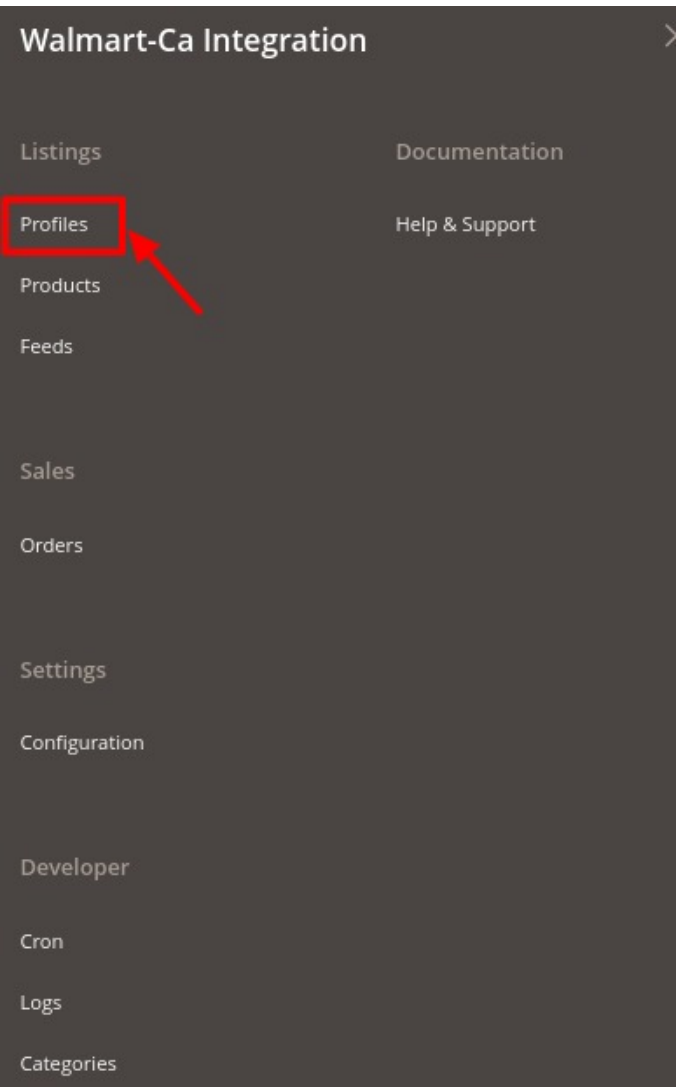

3. Click **Manage Profile**.

The **Manage Profile** page appears.

4. Click the **Manage products** sign under the Actions column adjacent to the profile.

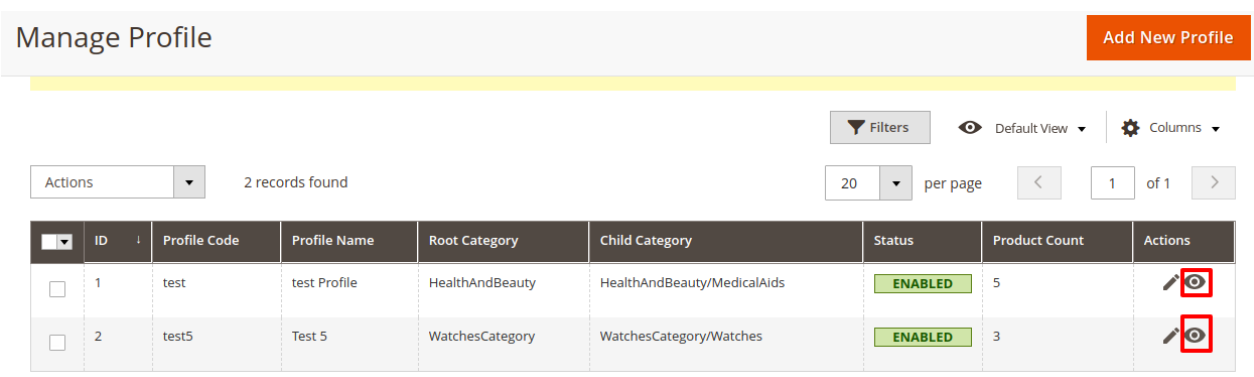

You will be navigated to the **Manage Products** page as shown in the following figure:

<span id="page-24-0"></span>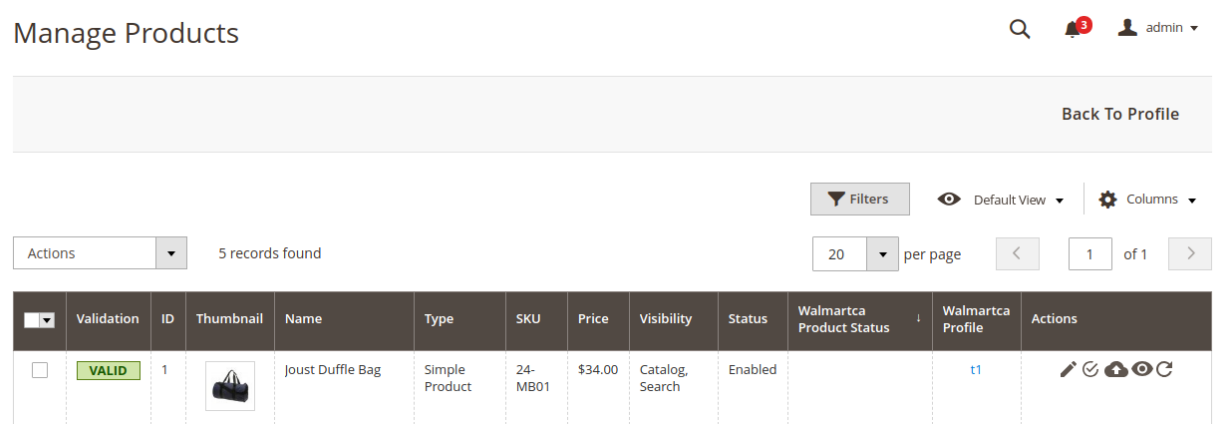

5. On this page, you may manage the products assigned to the profile.

To know how to operate the management of products, refer to the **Manage Products** section of this user guide.

### **4.5. Submit Actions on the Manage Profile Page**

Admin can delete the selected profiles and also can change the status of the profiles in bulk.

#### **To delete the selected profiles in Bulk**

- 1. Go to the **Magento Store Admin** panel.
- 2. On the left navigation bar, click the **WALMART.CA INTEGRATION** menu. The menu appears as shown in the following figure:

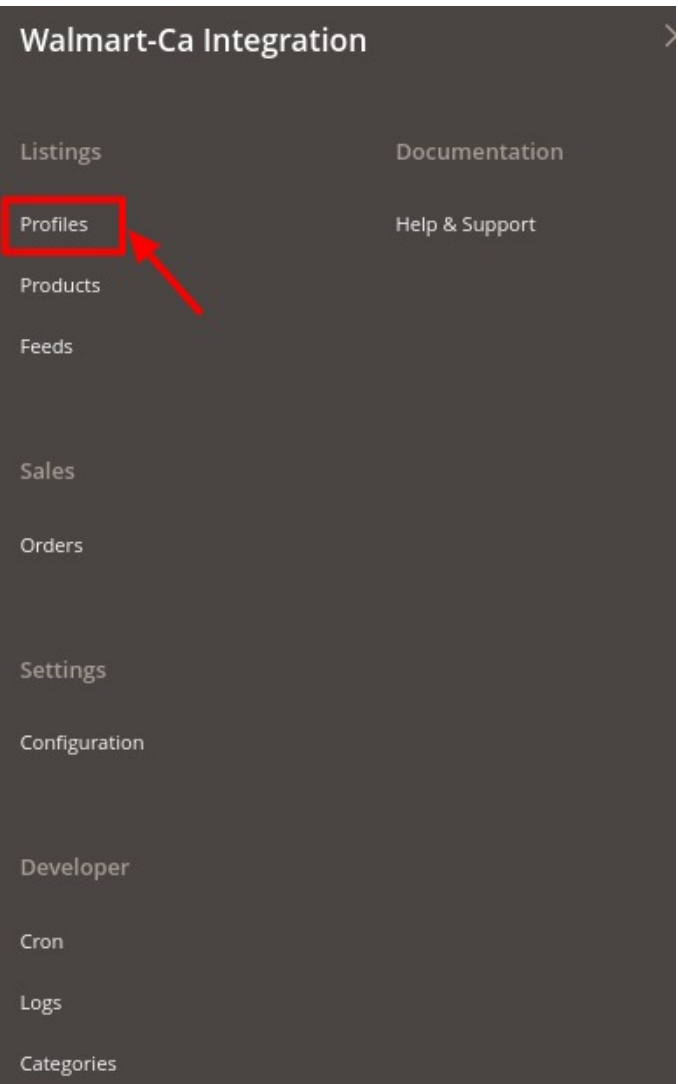

#### 3. Click **Manage Profile**.

The **Manage Profile** page appears as shown in the following figure:

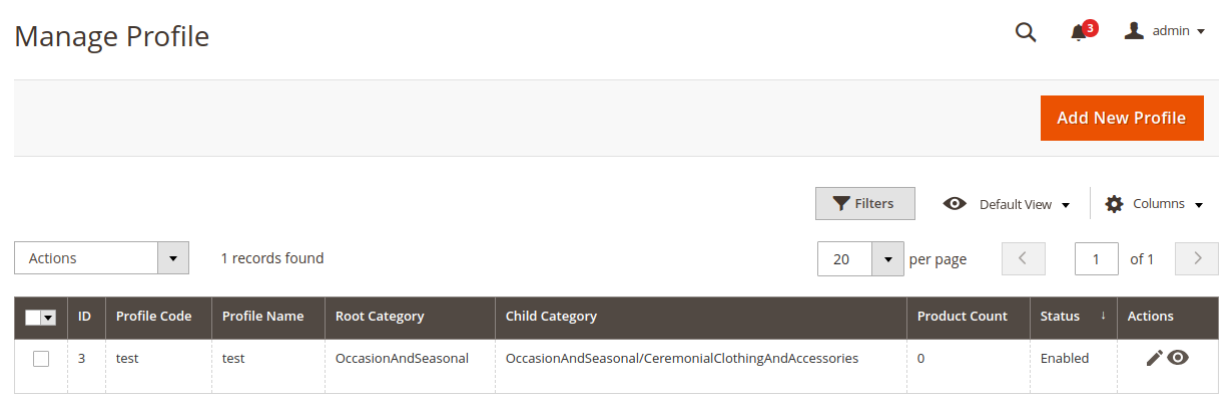

On this page, all the available profiles are listed.

- 4. Select the check boxes associated with the required profiles.
- 5. Click the **Arrow** button next to the **Actions** field.

The **Actions** list appear as shown in the following figure:

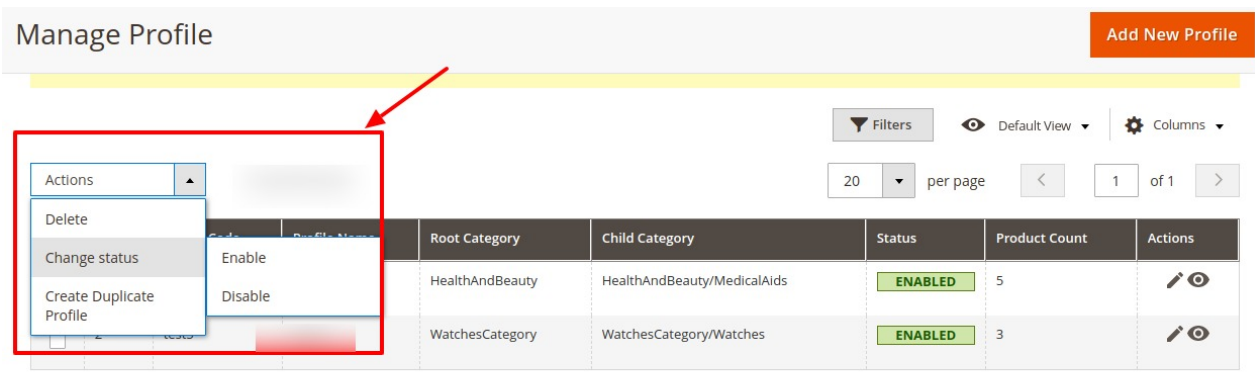

- 6. In the **Actions** list, click **Delete.**
- A confirmation dialog box appears as shown in the following figure:
- 7. Click the **OK** button.
	- The selected profiles are deleted.
- 8. To change the status, Click on **Change Status**. On clicking it, the status options appear as Enable or Disable.
	- Click **Enable** or **Disable** as per your requirement.
	- The selected profile will be enabled/disabled.
- 9. Select the check boxes associated with the required profile.
- 10. Click the **Arrow** button next to the **Actions** field.
- 11. Click on **Create Duplicate Profile.**
- 12. The profile gets duplicated and appears on the page.

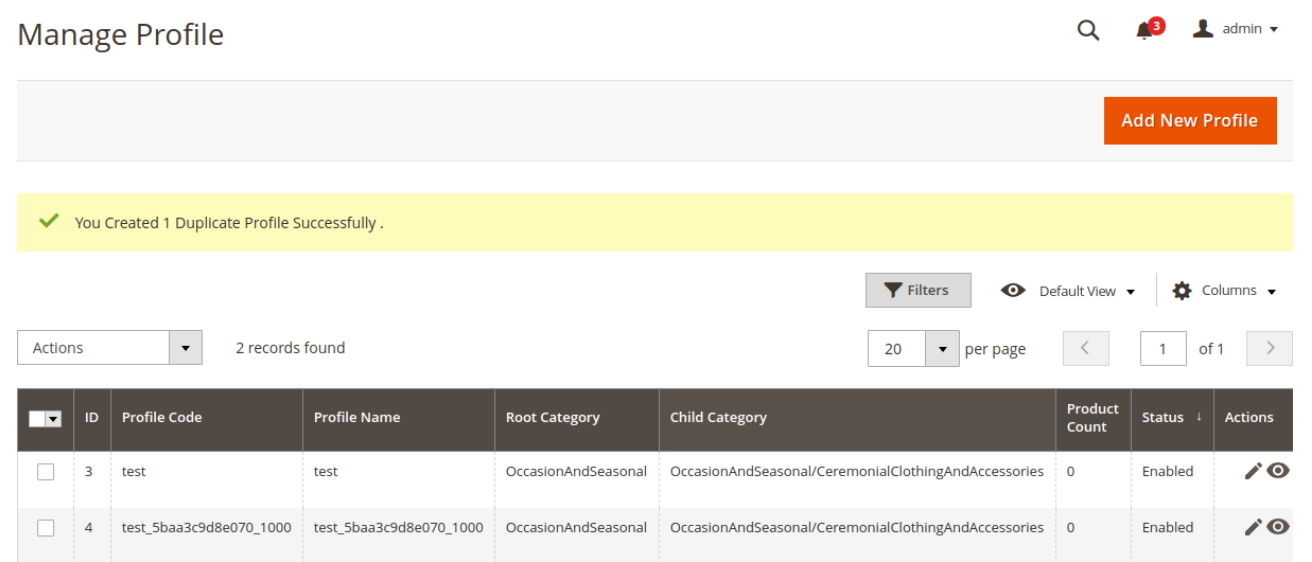

### <span id="page-27-0"></span>**5. Manage Products**

On this page, admin can view, edit, and upload the individual product. Also, the admin can view the error message if any error exist in any product details. The admin can also submit certain actions on the selected products available on the **Manage Products** page.

#### **This section covers the following topics:**

- View and Edit Single Product(http://docs.cedcommerce.com/magento-2/walmartmagento-2-integration/walmart-magento-2-integration-guide-0-0-1?section=view-and-edit-single-product)
- Upload Single Product(http://docs.cedcommerce.com/magento-2/walmart-magento-2-integration/walmartmagento-2-integration-guide-0-0-1?section=upload-single-product)
- View Error Log(http://docs.cedcommerce.com/magento-2/walmart-magento-2-integration/walmartmagento-2-integration-guide-0-0-1?section=view-error-log)
- Submit Actions on the Manage Products Page(http://docs.cedcommerce.com/magento-2/walmart-magent o-2-integration/walmart-magento-2-integration-guide-0-0-1?section=submit-actions-on-the-manageproducts-page)

### **5.1. View and Edit Products**

#### **To view the product information,**

- 1. Go to the **Magento Store Admin** panel.
- 2. On the left navigation bar, click the **WALMART CANADA INTEGRATION** menu. The menu appears as shown in the following figure:

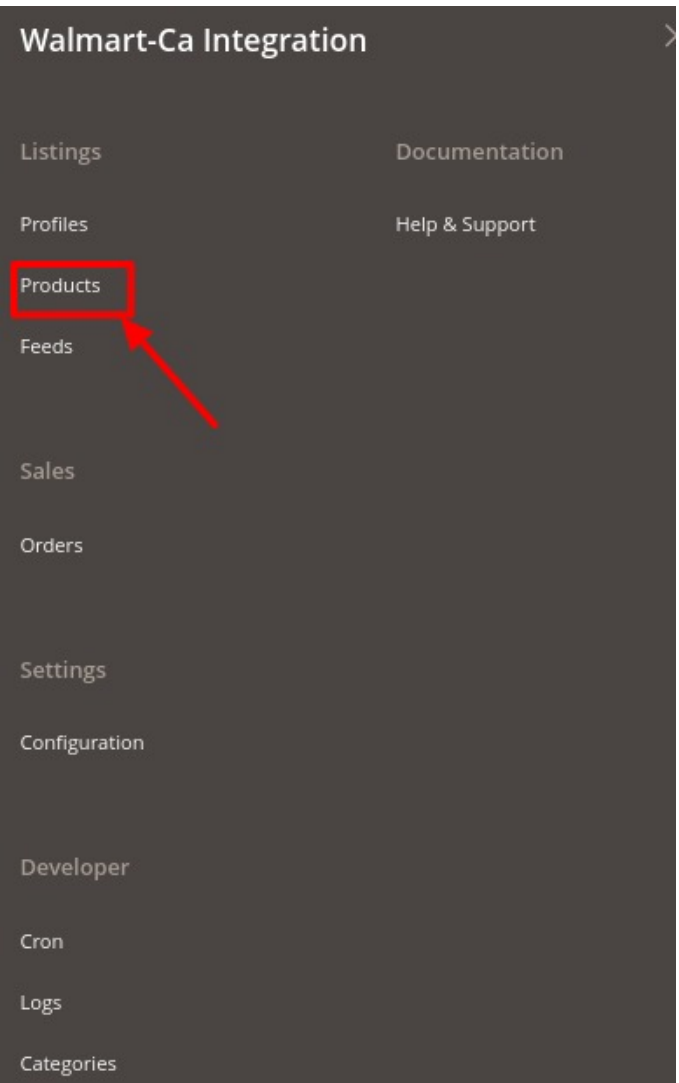

#### 3. Click on **Products**.

The **Manage Products** page appears as shown in the following figure:

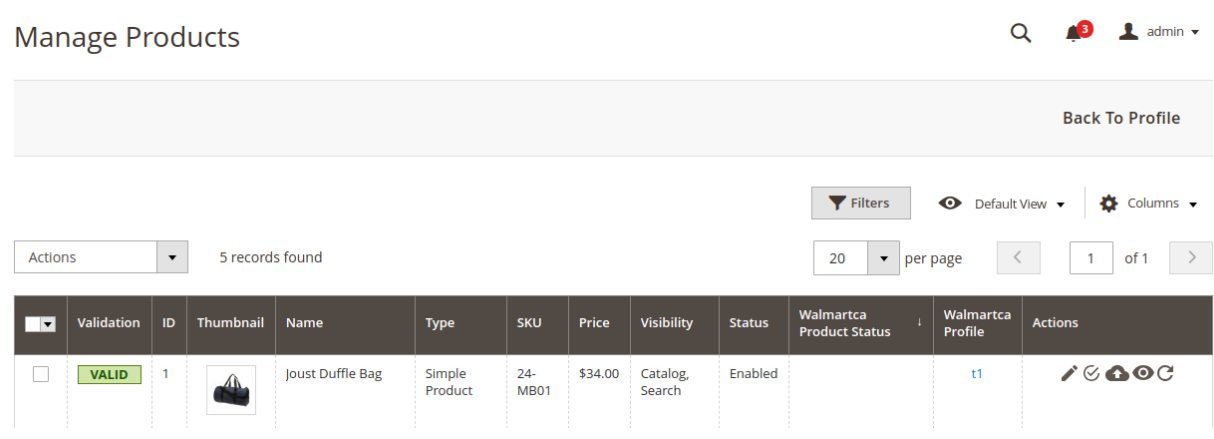

All the available products are listed on this page.

- 4. Scroll down to the required product.
- 5. In the **Action** column, click the **View** button.

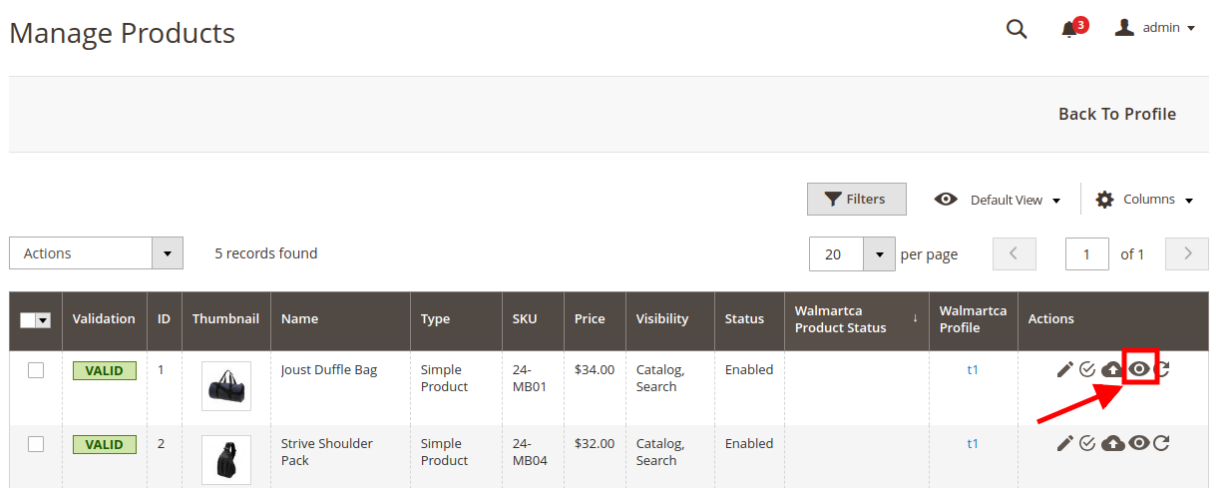

6. The product information will appear.

#### **To edit the product,**

1. Click the **Edit** button adjacent to the product under **Actions** column.

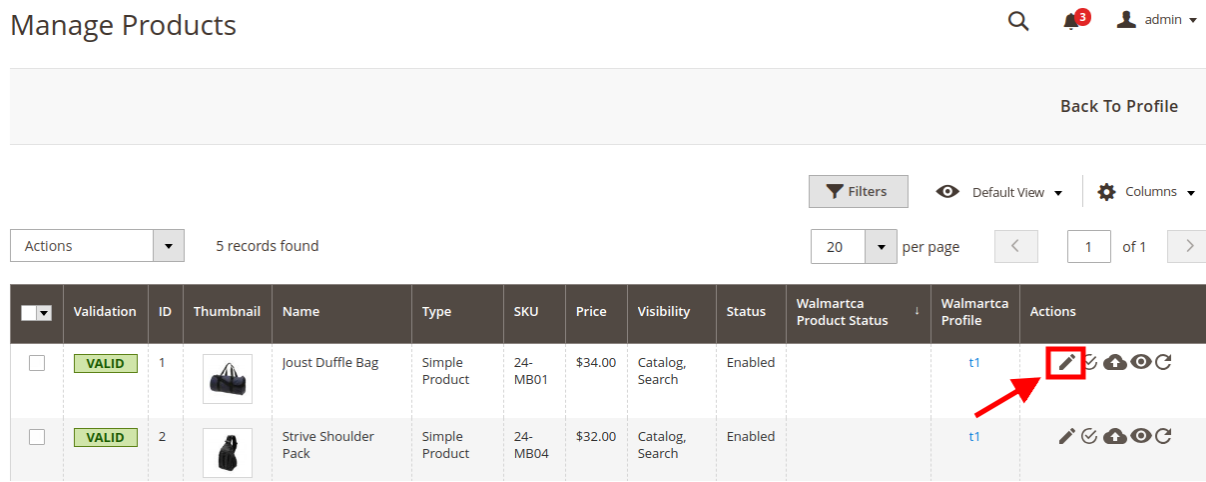

The required product page appears as shown in the following figure:

<span id="page-30-0"></span>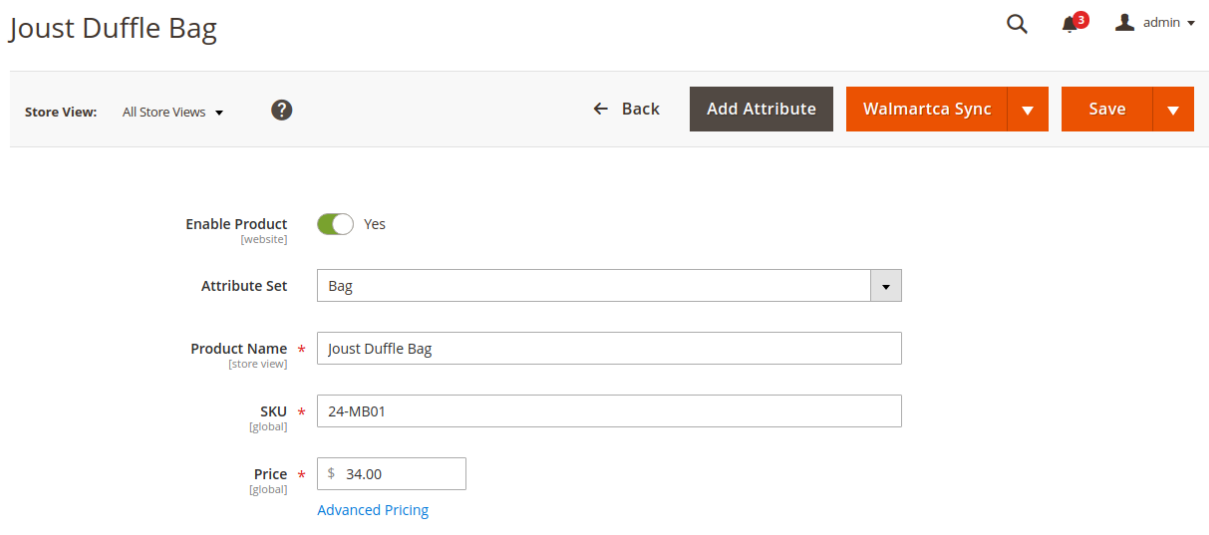

2. Scroll down to the **Walmartca** tab, and then click the tab. The tab is expanded and the relevant fields appear:

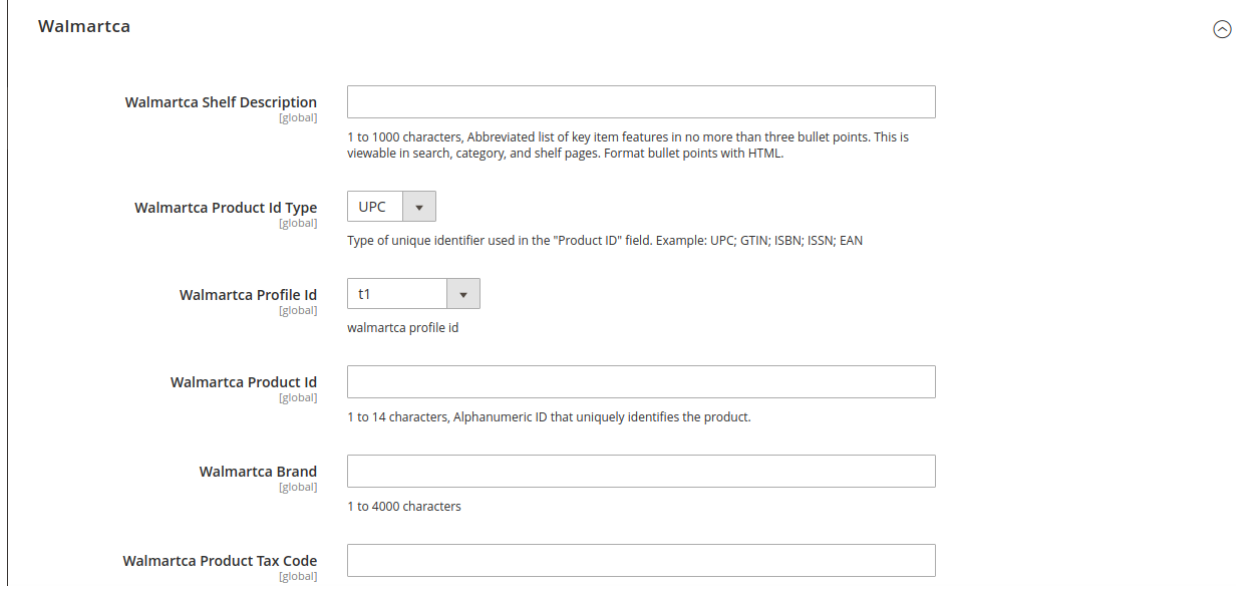

- 3. Enter the required information, and then click the **Save** button.
- 4. To sync the Magento store Product with Walmart, click the **Arrow** button next to the **Walmartca Sync**  button, and then click **Sync With Walmart Canada**.
- 5. To validate the product for Walmart, click the **Arrow** button next to the **Walmartca Sync** button, and then click **Walmart Product Validate**.

### **5.2. Validate a single product**

#### **To validate a single product,**

- 1. Go to the **Magento Store Admin** panel.
- 2. On the left navigation bar, click the **WALMART.CA INTEGRATION** menu.

The menu appears as shown in the following figure:

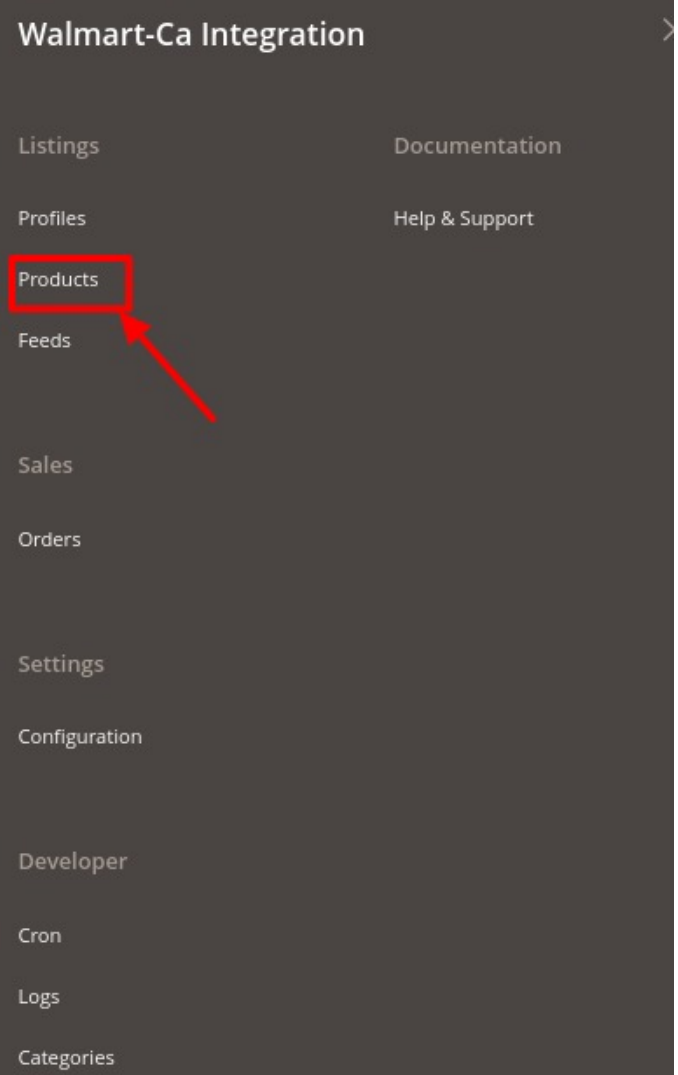

#### 3. Click on **Products**.

The **Manage Products** page appears as shown in the following figure:

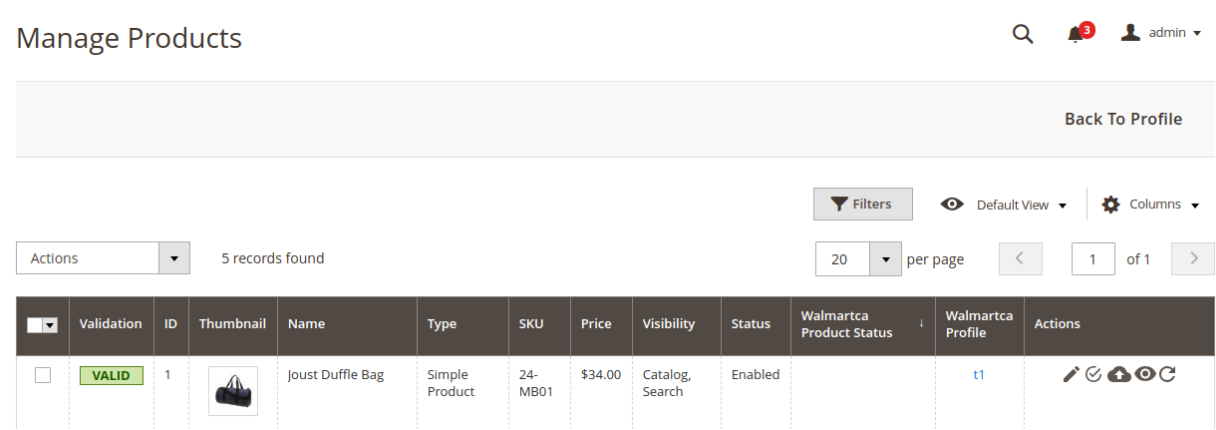

All the available products are listed on this page.

- <span id="page-32-0"></span>4. Scroll down to the required product.
- 5. In the **Action** column, click the **validate** button.

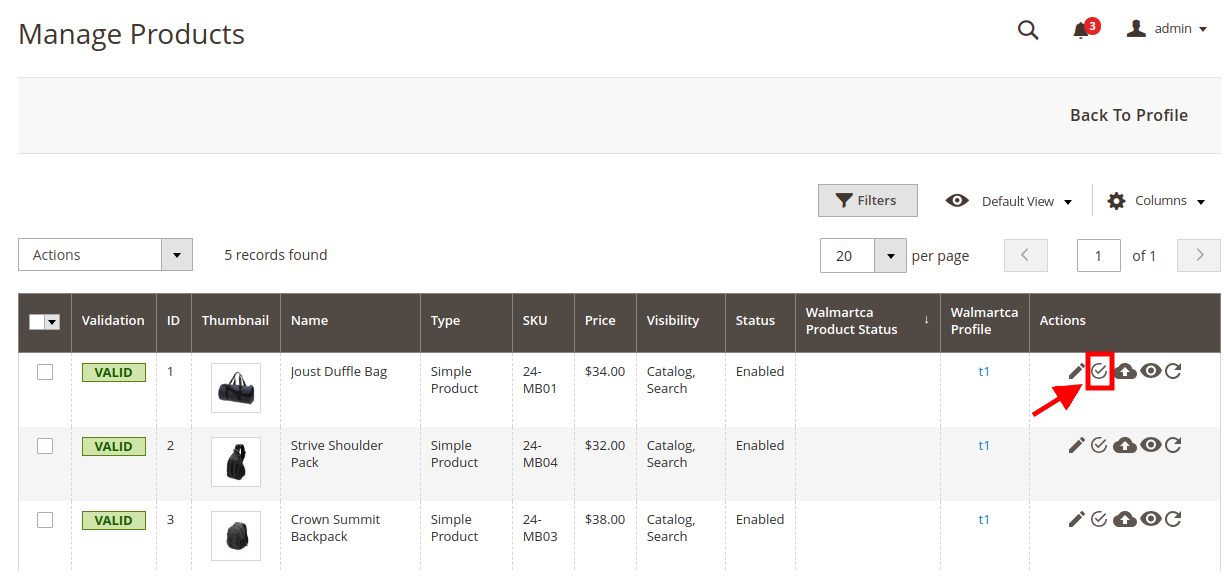

6. The product validation message will appear.

# **5.3. Products Upload**

#### **To upload a single product**

- 1. Go to the **Magento Store Admin** panel.
- 2. On the left navigation bar, click the **WALMART.CA INTEGRATION** menu. The menu appears as shown in the following figure:

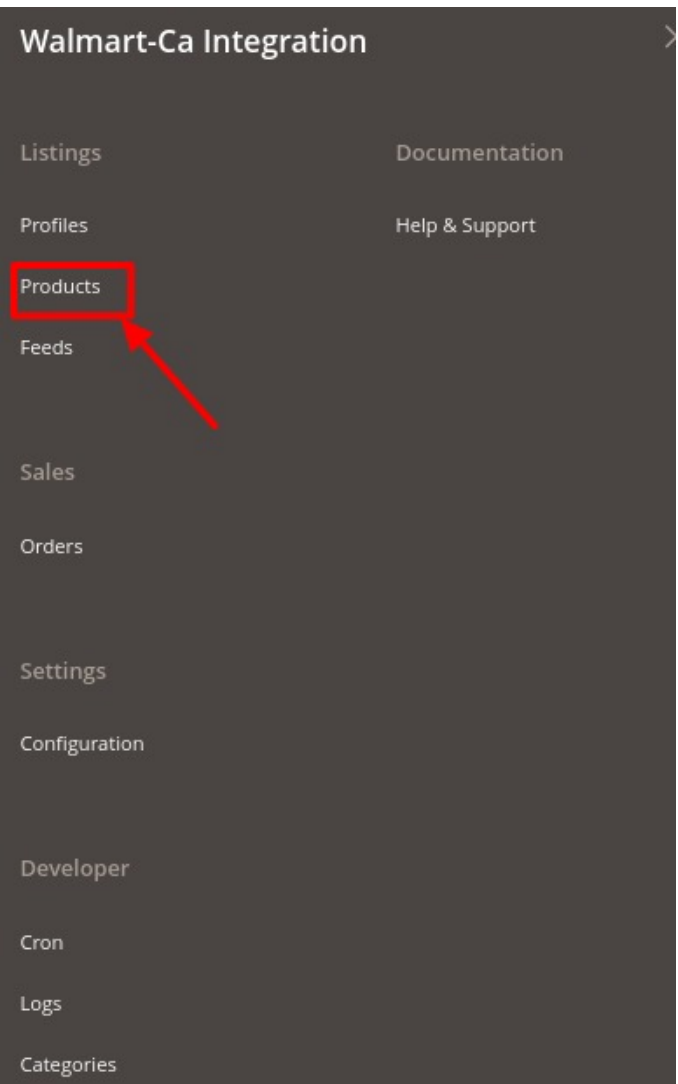

### 3. Click **Upload Products**.

The **Manage Products** page appears as shown in the following figure:

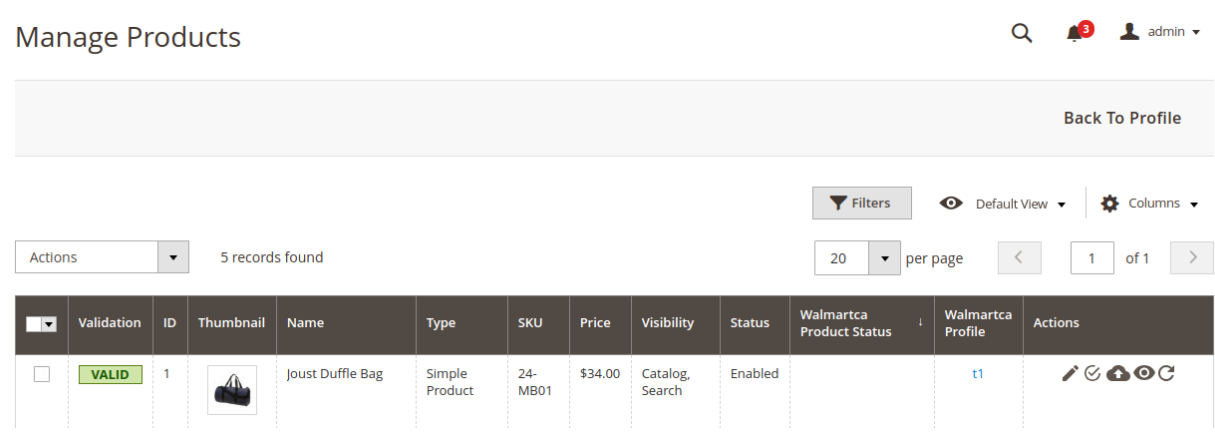

All the available products are listed on this page.

- 4. Scroll down to the required product.
- 5. In the **Action** column, click the upload button.

<span id="page-34-0"></span>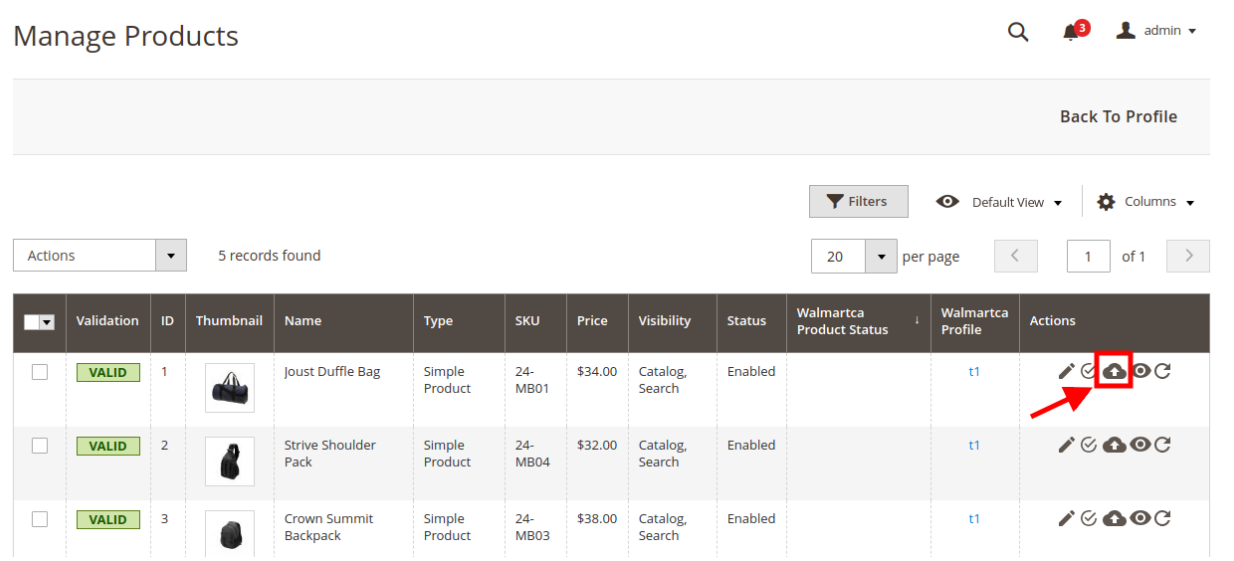

6. If the product is uploaded successfully, then the success message appears on the top of the page. If there is an error, then the error message appears on the top of the page.

# **5.4. To sync a single product**

**To sync a single product between Magento and Walmart Canada,**

- 1. Go to the **Magento Store Admin** panel.
- 2. On the left navigation bar, click the **WALMART INTEGRATION** menu. The menu appears as shown in the following figure:

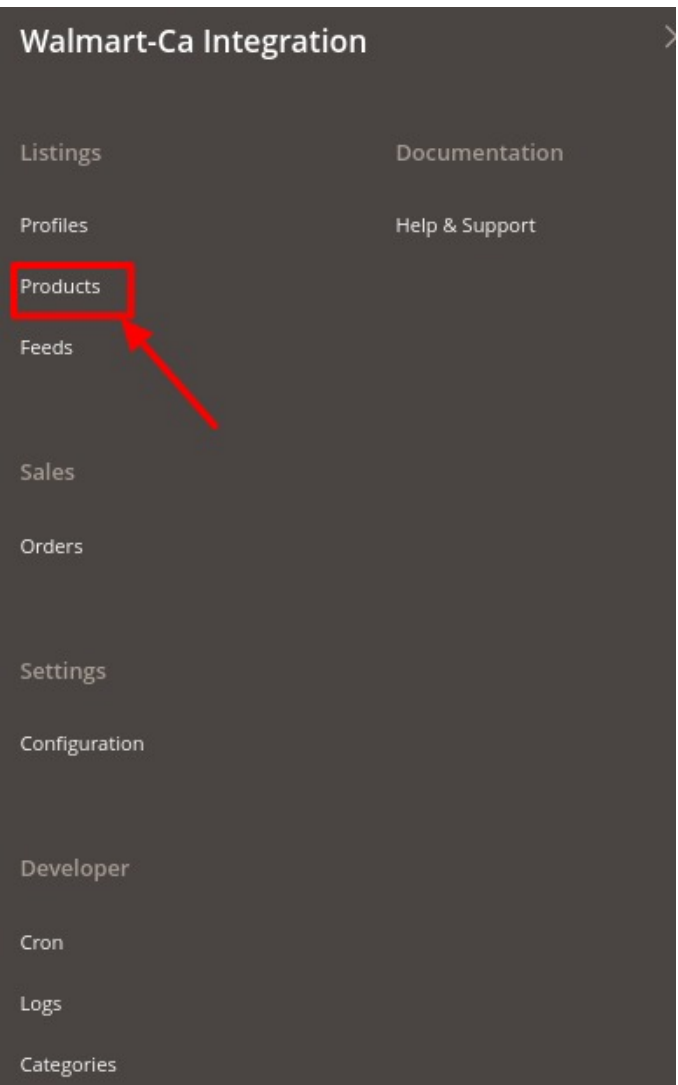

- 3. Click **Upload Products**.
- The **Manage Products** page appears.
- 4. Scroll down to the required product.
- 5. In the **Action** column, click the **sync** button.

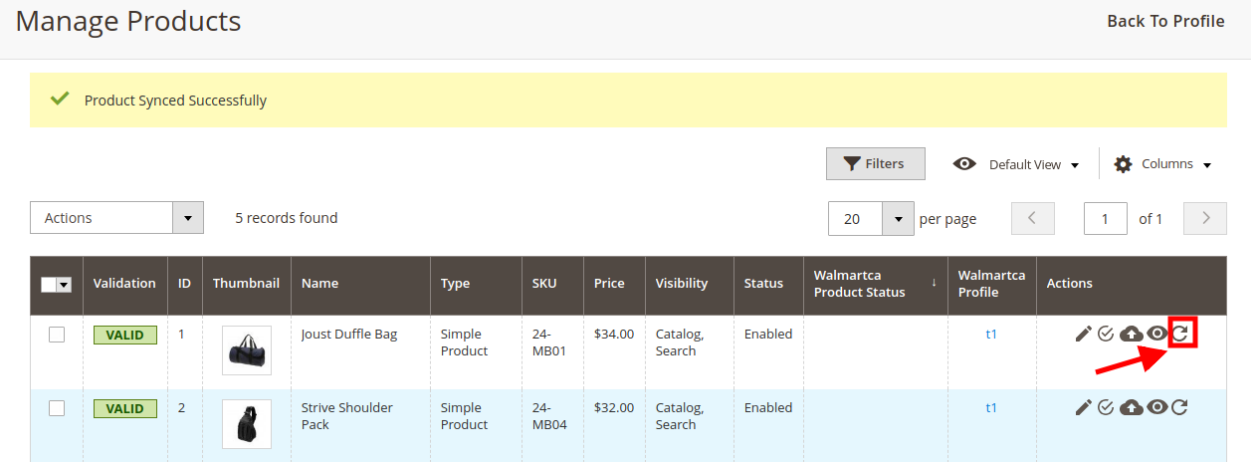

<span id="page-36-0"></span>6. The product will be synced.

# **5.5. View Error Log**

#### **To view the error log**

- 1. Go to the **Magento Store Admin** panel.
- 2. On the left navigation bar, click the **WALMART.CA INTEGRATION** menu. The menu appears as shown in the following figure:

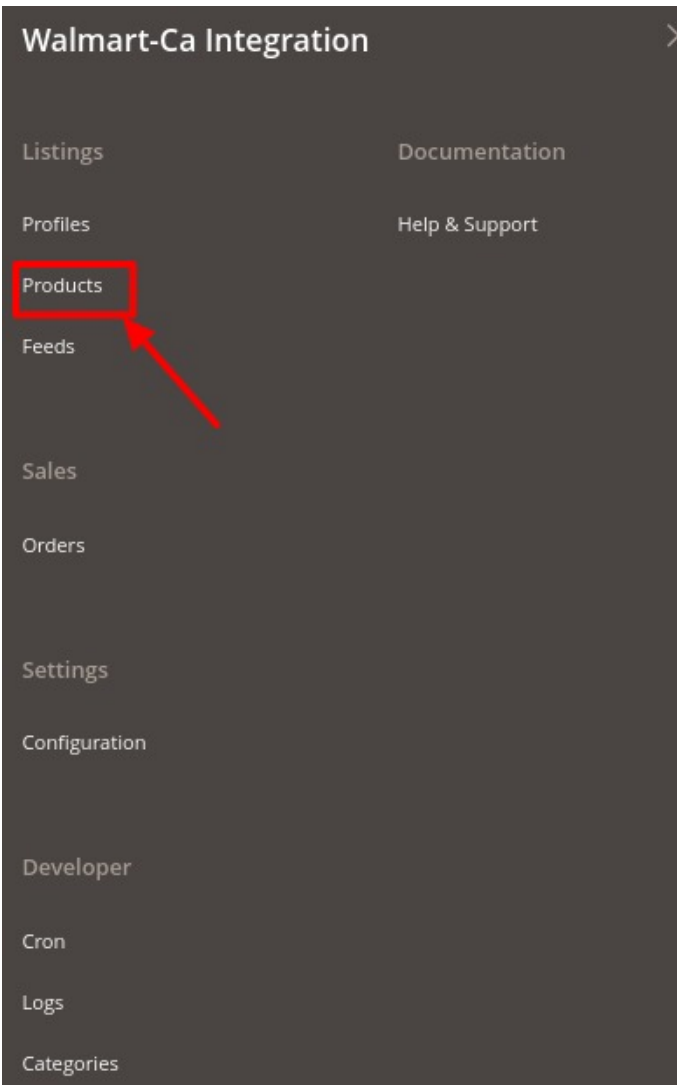

#### 3. Click **Upload Products**.

The **Manage Products** page appears as shown in the following figure:

<span id="page-37-0"></span>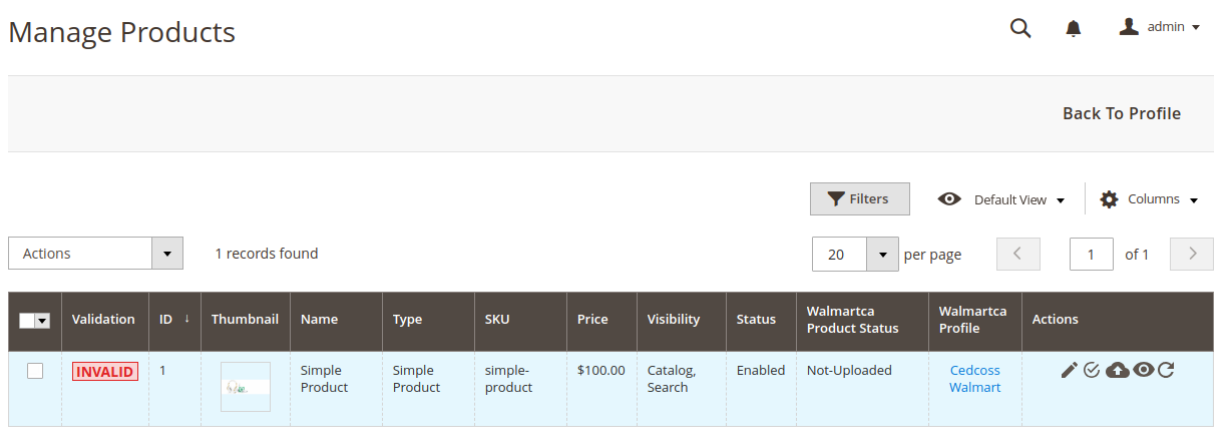

All the available products are listed on this page.

- 4. Scroll down to the required product.
- 5. In the **Validation** column, click the **Invalid** button. The error log appears as shown in the following figure:

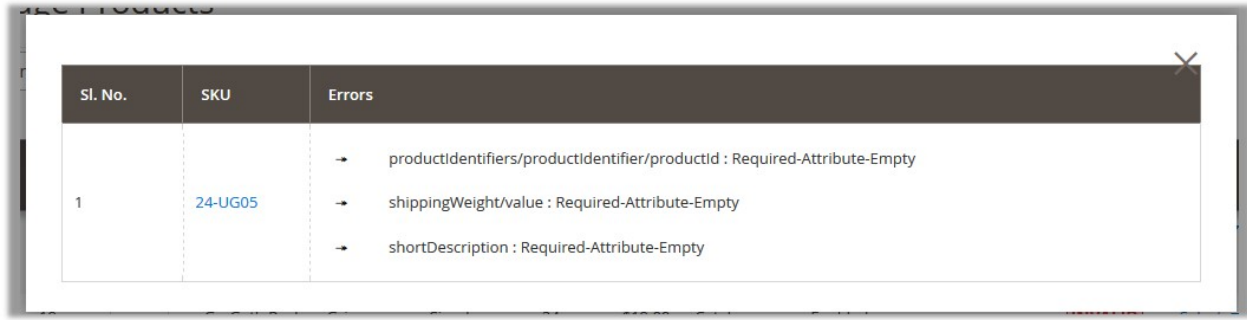

# **5.6. Submit Actions on the Manage Products Page**

#### **Admin can perform the following tasks through the Bulk Action feature:**

- **Validate Products**: To validate the selected products before uploading to the Walmart Canada website. It displays the corresponding validation error if any. If there is no error, it confirms that the product is ready to upload.
- **Validate and Upload Products**: To validate and upload the selected products to the Walmart Canada website. It displays the corresponding validation error, if any. If there is no error, then the selected products are validated and uploaded, and a success message appears.
- **Sync Product Status**: To get the request from Walmart Canada to update the status of the selected products in the Magento 2 store. It helps the user to view the status of the product. For example, unpublished, transmit, data fix, system error, or so on.
- **Retire Products**: To withdraw the selected products so that it is neither used nor ordered. On submitting this action, the product is not listed on Walmart. Thus, nobody can order them from Walmart Canada.
- **Update Inventory**: To update the inventory of the selected products on Walmart Canada. This action completes all the job related to the product inventory and also it manages the quantity related issues.
- **Update Price**: To update the price of the selected products on Walmart Canada. For example, if the user has changed the product price on the Magento store and also wants to change the price on Walmart then this action is applicable. The price is updated when the user submits this action for the selected product.

### **To Submit Action**

- 1. Go to the **Magento Store Admin** panel.
	- a. On the left navigation bar, click the **WALMART.CA INTEGRATION** menu. The menu appears as shown in the following figure:

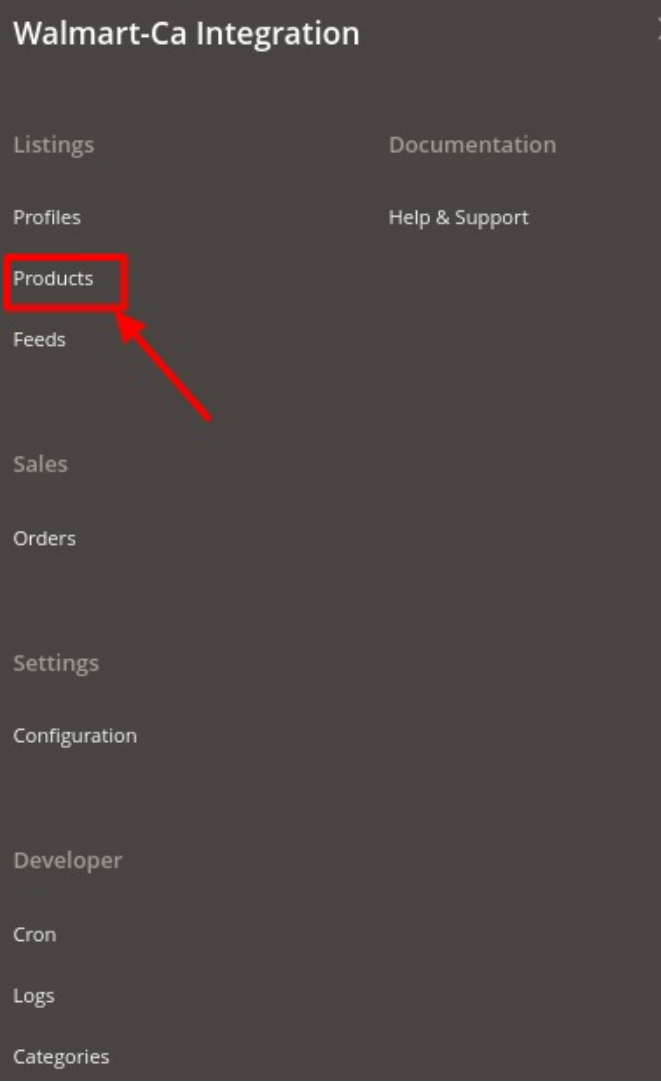

b. Click **Upload Products**.

The **Manage Products** page appears as shown in the following figure:

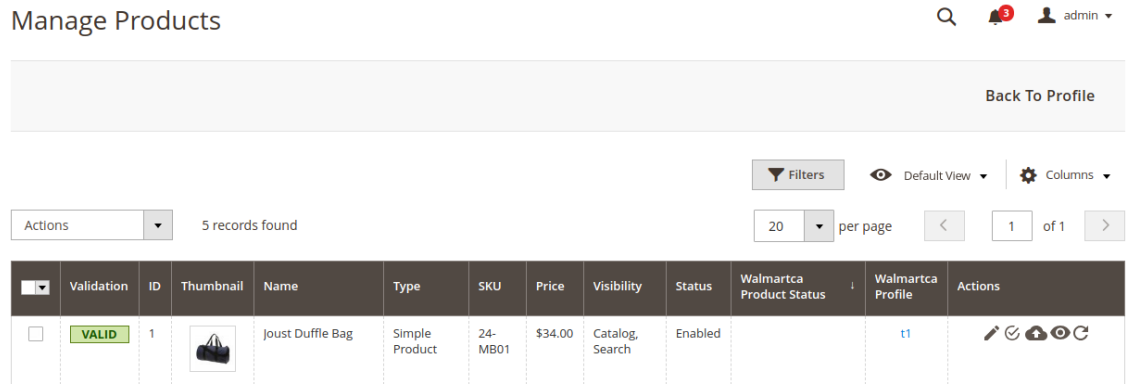

All the available products are listed on this page.

#### <span id="page-39-0"></span>**To validate multiple products,**

Select the check boxes associated with the products that the admin wants to submit action on.

- a. In the **Actions** list, click the arrow button, and then click the required Action.
- b. Click the **Submit** button.

### **6. Product Feeds**

After uploading the product on Walmart Canada or after updating the product inventory or the product price, the user can check the status of the feed and sync the selected feeds or all the feeds from the Walmart Canada Feed Details page.

#### **To view product feeds status**

- 1. Go to **Magento Store Admin Panel**.
- 2. On the left navigation bar, click the **WALMART.CA INTEGRATION** menu.

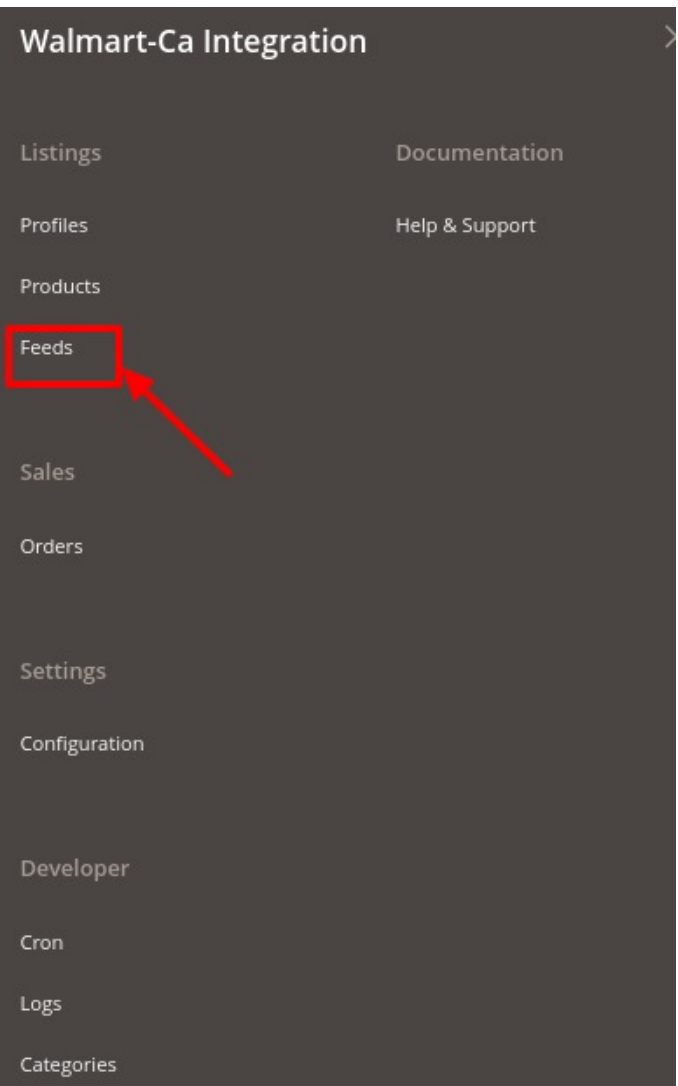

#### 3. Then click **Product Feeds**.

The **Manage Feeds** page appears as shown in the following figure:

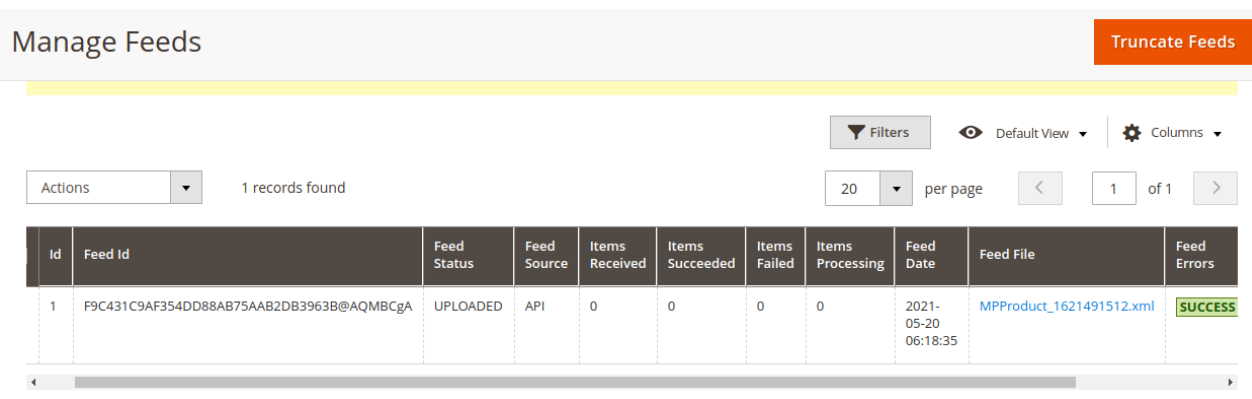

4. To truncate the feeds, click on the **Truncate** button.

**To view product feed status on Walmart seller panel**

- <span id="page-41-0"></span>1. Go to the **Walmart** seller panel.
- 2. In the left navigation menu, click **Feed Status**.

The page appears as shown in the following figure:

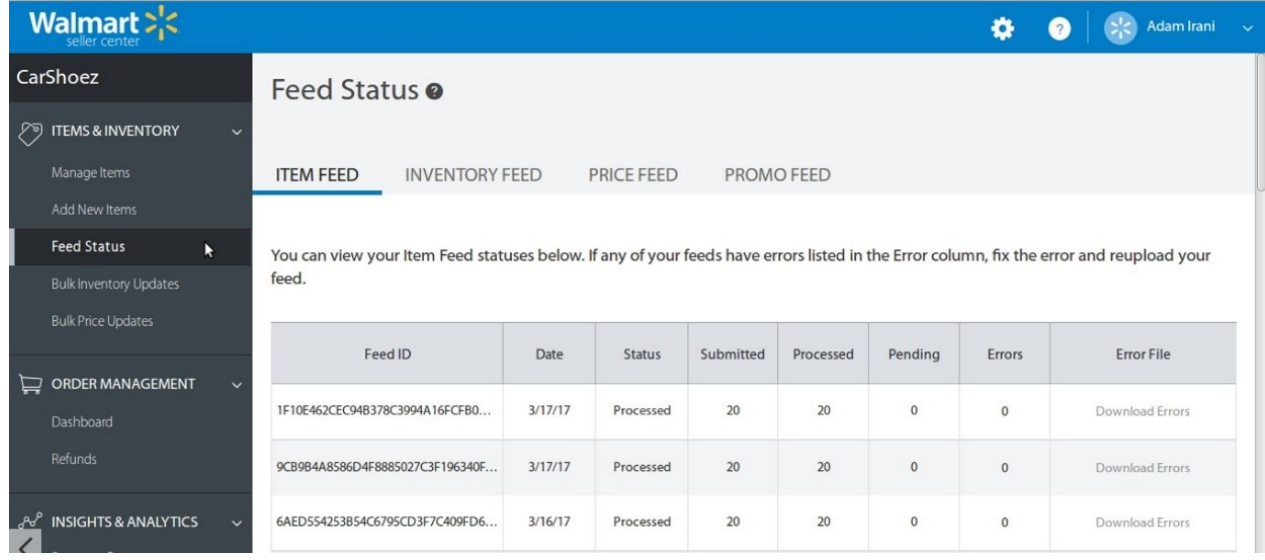

3. In the **Error File** column, click the **Download Errors** link associated with the required product feed.

- 4. Fix the errors, if any.
- 5. Re-upload the product feed.

### **7. Walmart Canada Orders**

The user can fetch and view all the order details fetched from Walmart.

#### **To view Walmart Canada Orders**

- 1. Go to **Magento Store Admin** Panel.
- 2. On the left navigation bar, click the **WALMART.CA INTEGRATION** menu.

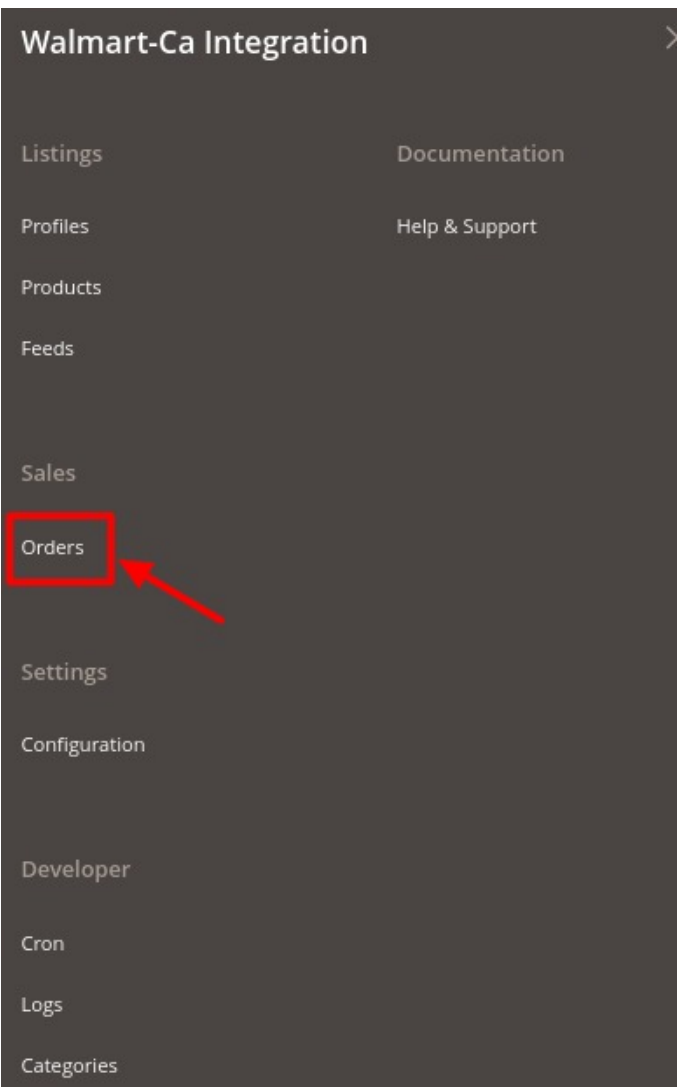

3. and then click **View Walmart Canada Orders**.

The **Orders Grid** page appears as shown in the following figure:

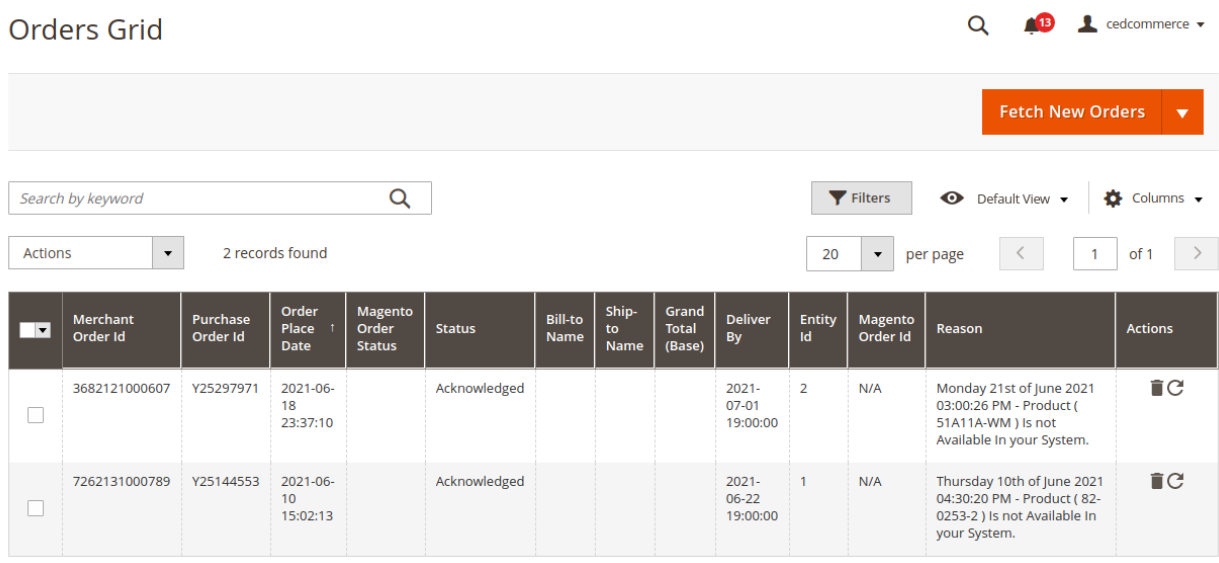

<span id="page-43-0"></span>4. To Fetch New Orders, click on the **Fetch New Orders** button.

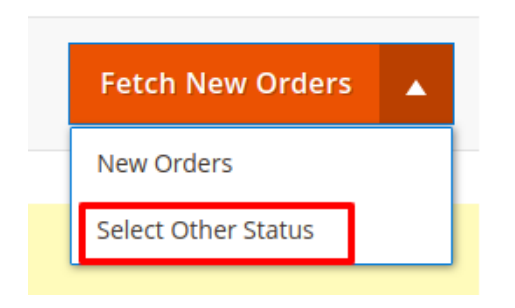

5. To fetch orders via status, click on **Select Order Status** and then you search by the **Purchase order id.**

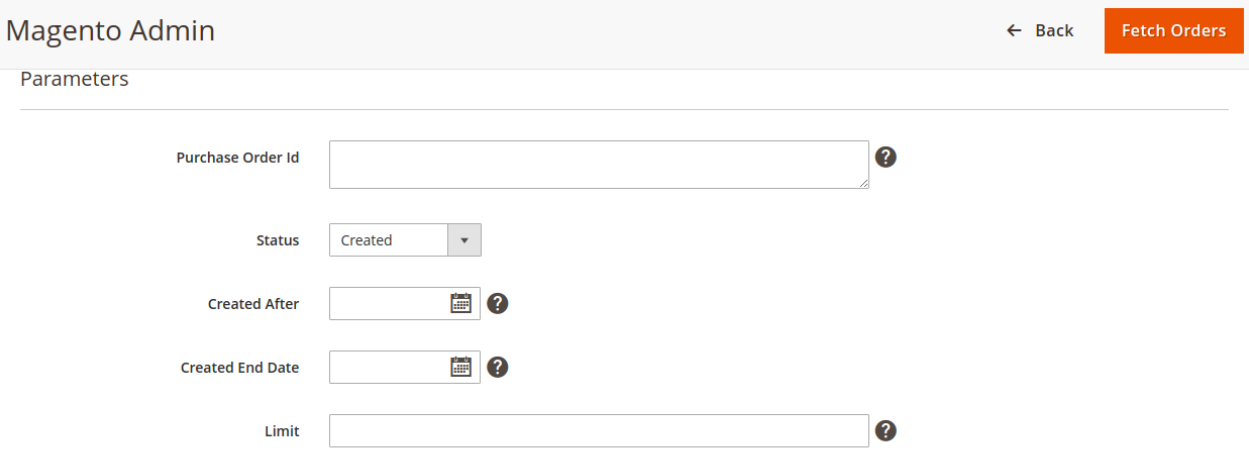

# **8. Developer Options**

**The Extras section covers the following information:**

- Walmart.ca Cron Grid
- Walmart.ca Log Grid
- Walmart.ca Categories

#### **To view Walmart Cron Grid**

- 1. Go to the **Admin** panel.
- 2. On the left navigation bar, click the **WALMART.CA INTEGRATION** menu, and then click **Walmartca Cron Grid**.

The **Walmart Cron Grid** page appears as shown in the following figure:

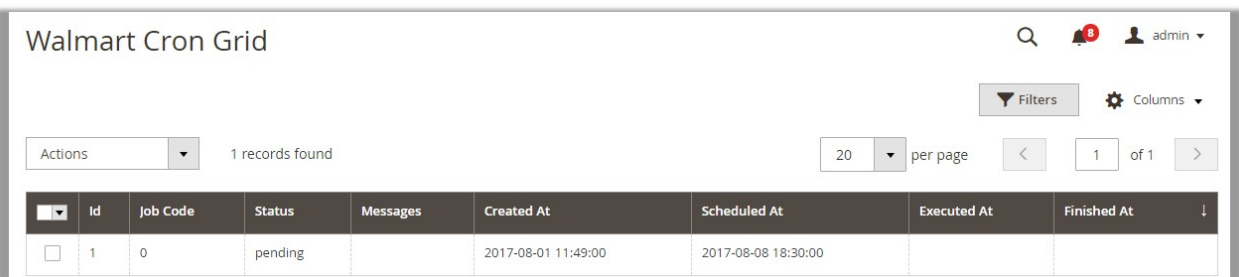

### **To view Walmart Log Grid**

- 1. Go to the **Admin** panel.
- 2. On the left navigation bar, click the **WALMART.CA INTEGRATION** menu, and then click **Walmart Log Grid**.

The **Walmart Log Grid** page appears as shown in the following figure:

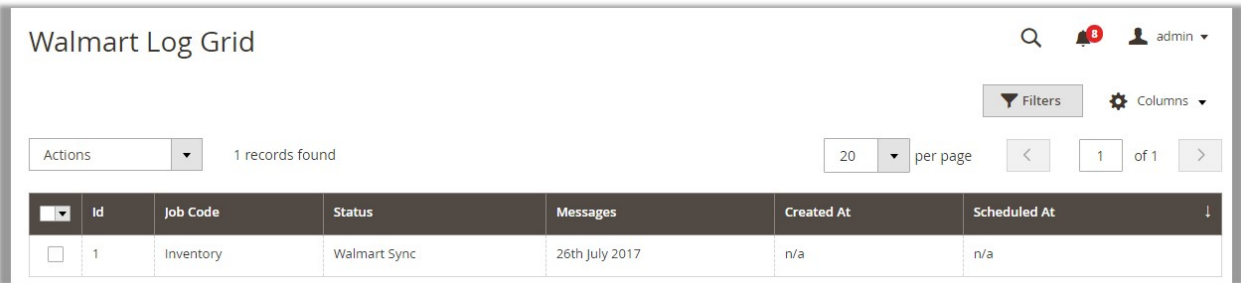

#### **To view Walmart Categories**

- 1. Go to the **Admin** panel.
- 2. On the left navigation bar, click the **WALMART.CA INTEGRATION** menu, and then click **Walmart Categories.**

The **Walmart Categories** page appears as shown in the following figure:

<span id="page-45-0"></span>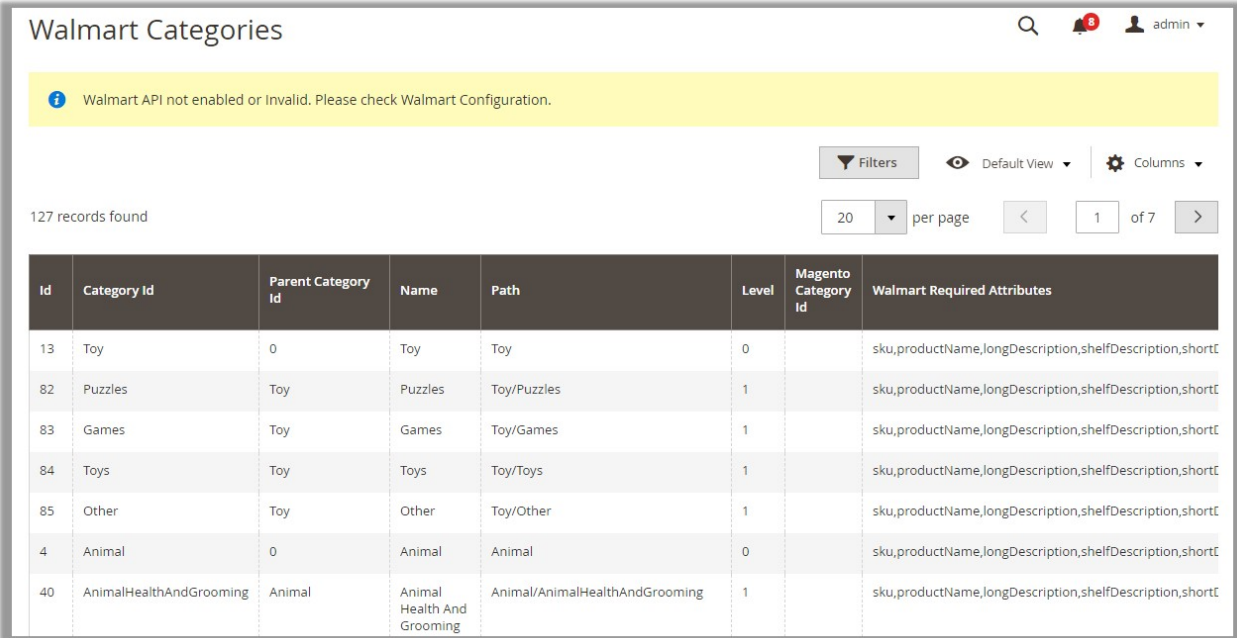

# **9. Help and Support**

#### **To view Walmart.ca Knowledge Base**

- 1. Go to the **Admin** panel.
- 2. On the left navigation bar, click the **WALMART.CA INTEGRATION** menu, and then click **Walmart.ca Knowledge Base**.

The **Walmart.ca Knowledge Base** page appears as shown in the following figure:

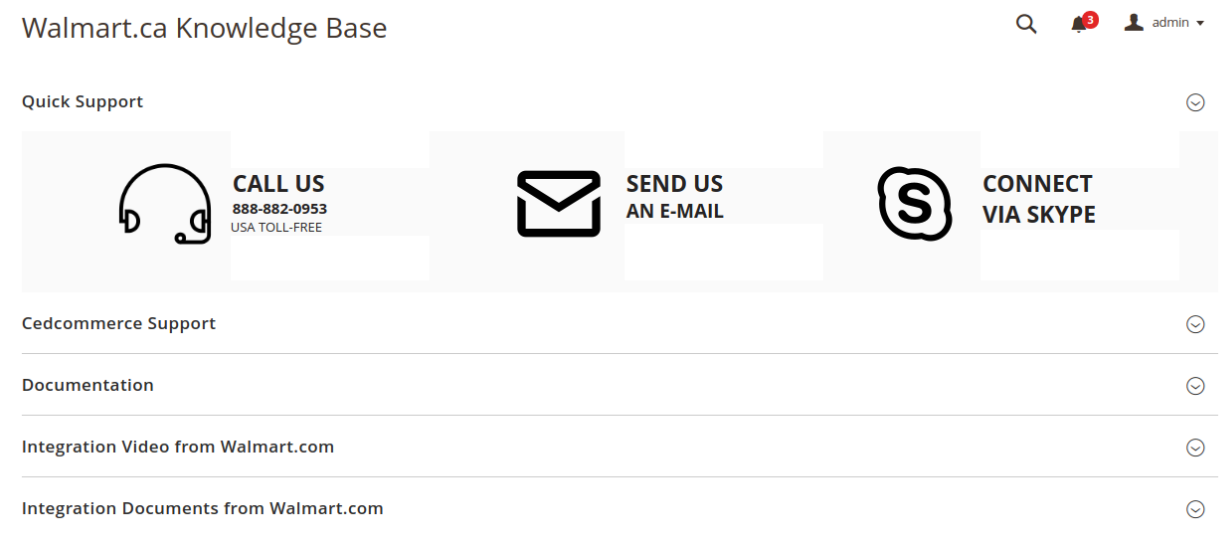

3. You can connect with CedCommerce by Call, Email, or Skype.